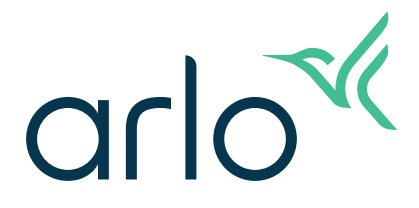

# Go 2 Wi-Fi/LTE-beveiligingscamera Gebruikershandleiding

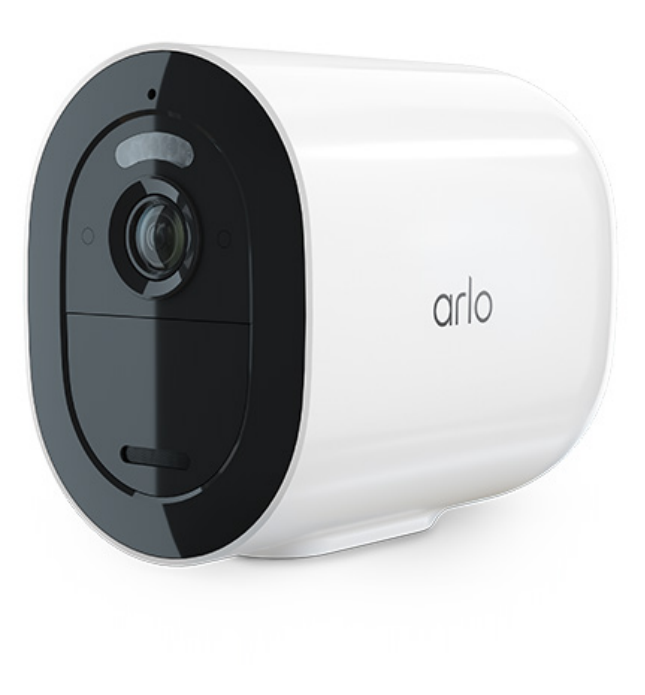

# Inhoud

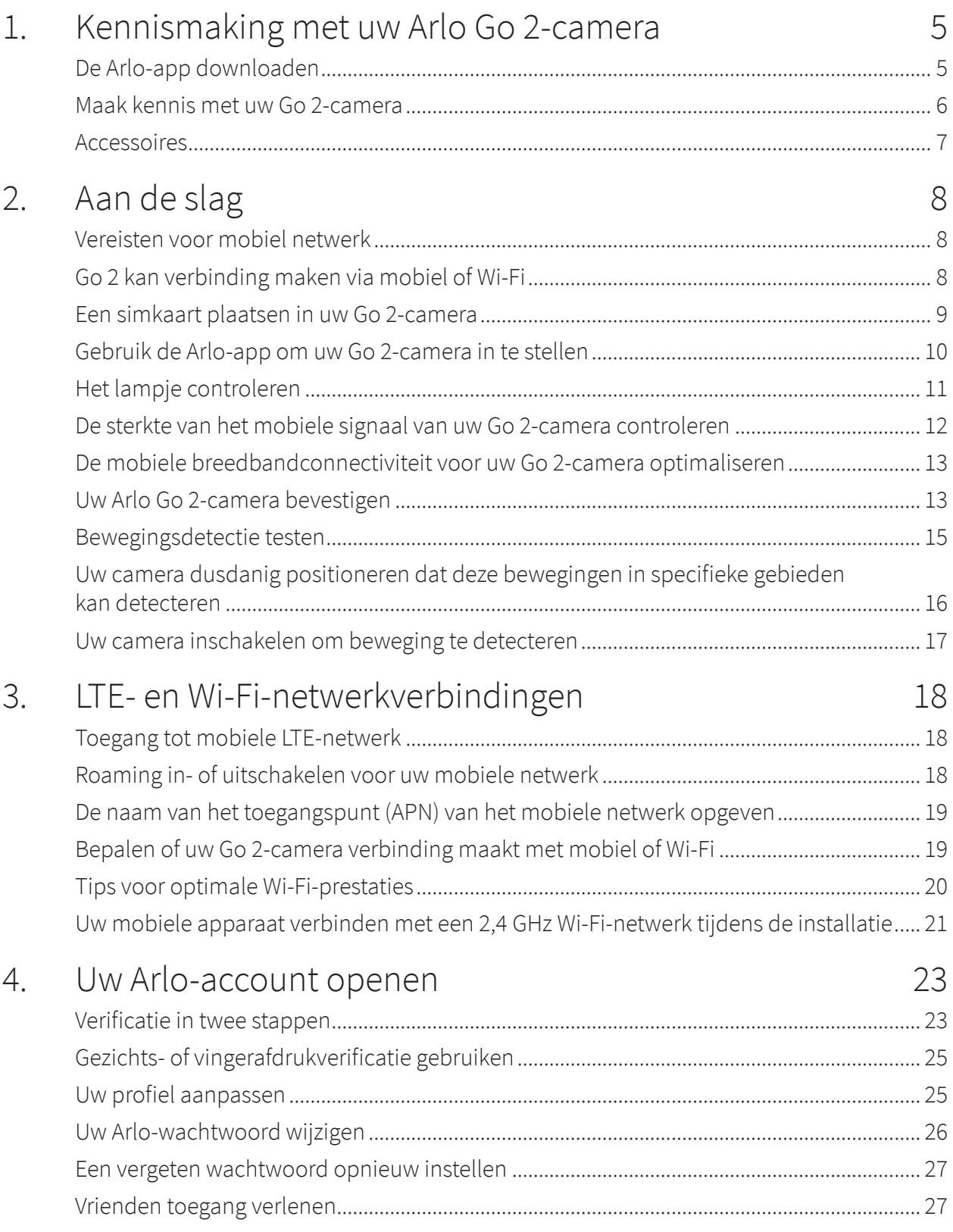

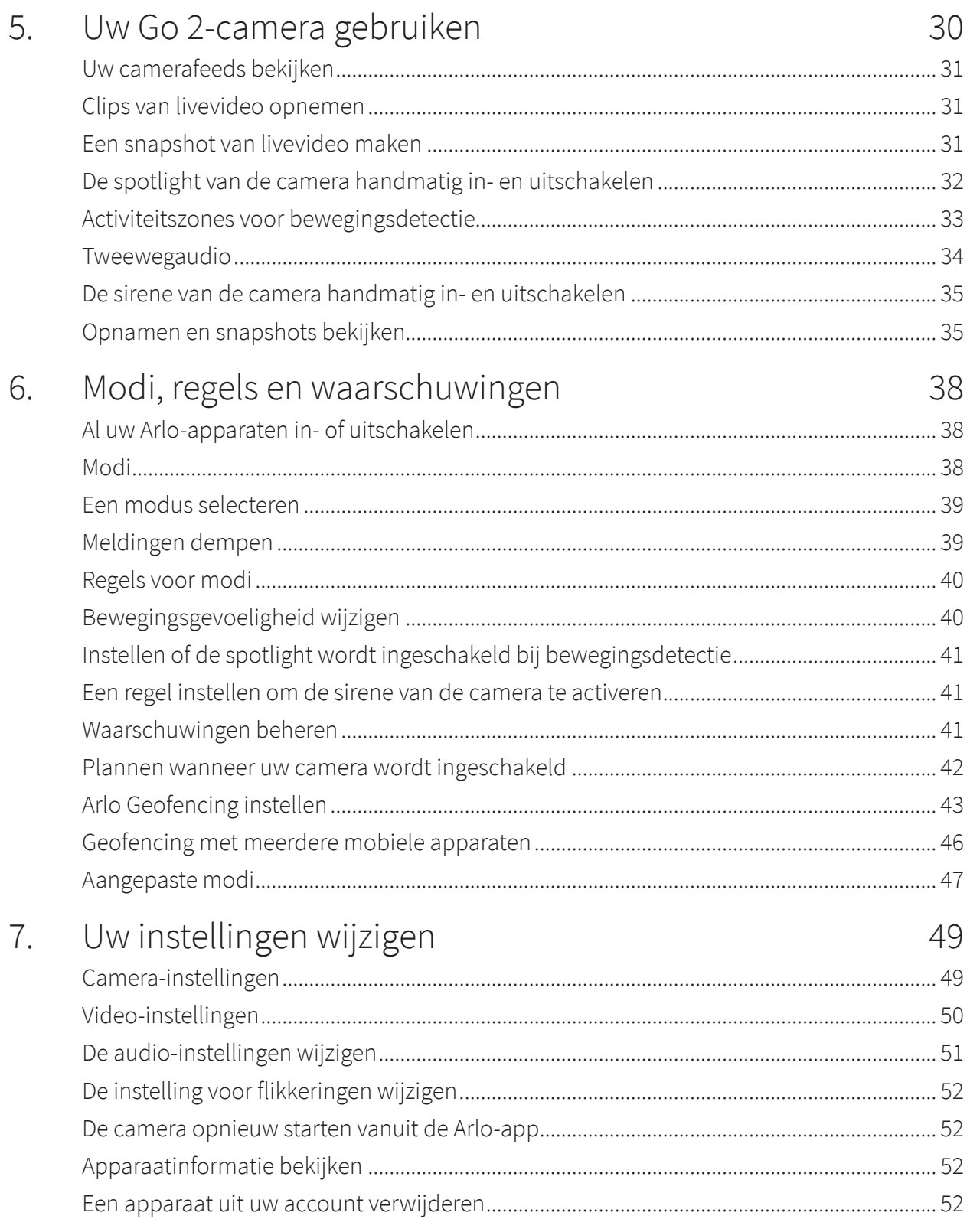

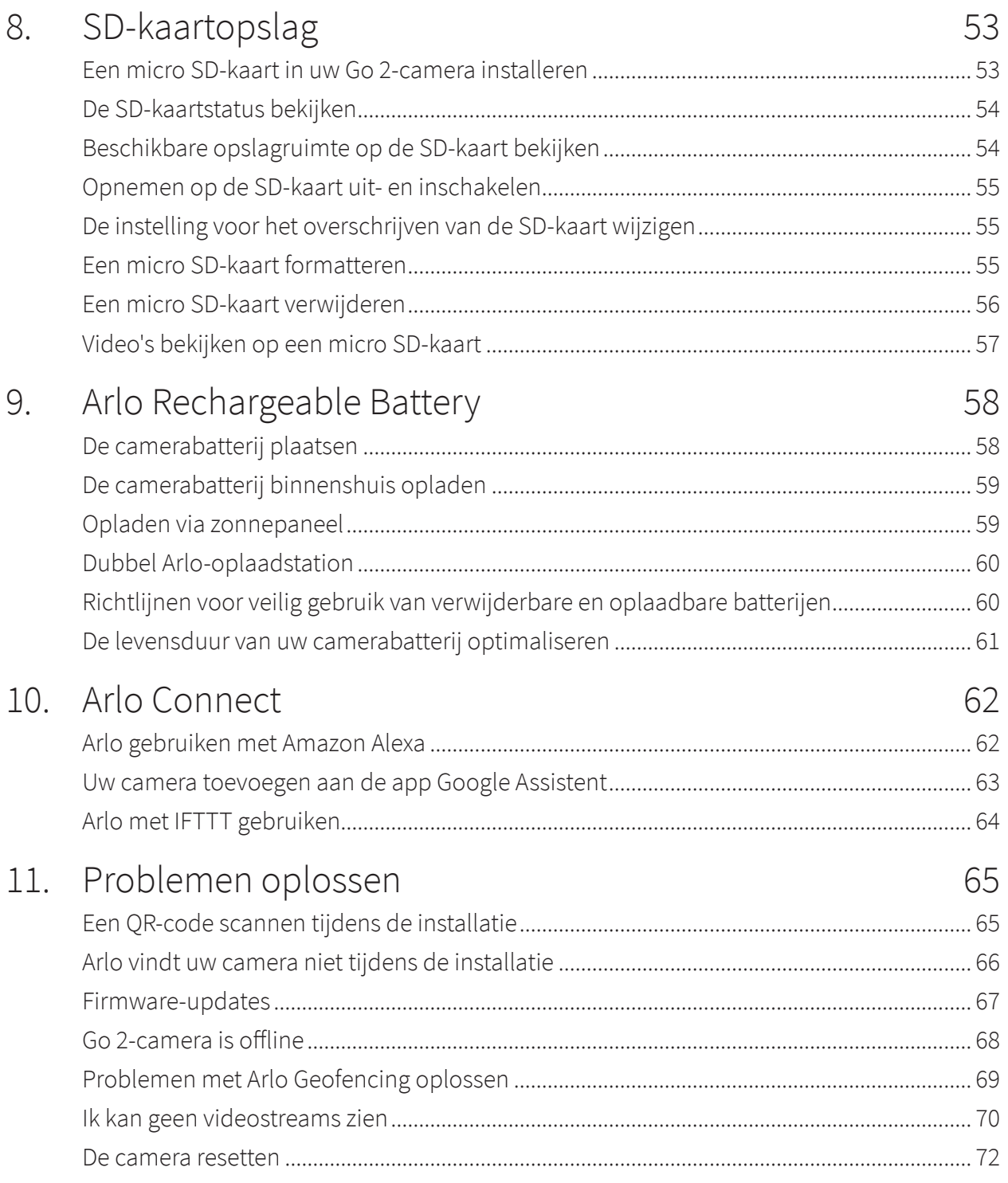

# <span id="page-4-0"></span>1. Kennismaking met uw Arlo Go 2-camera

Arlo Go 2 biedt veiligheid die u overal mee naartoe kunt nemen. Maak verbinding met LTE of met Wi-Fi, maak of bekijk overdag of in de avond video-opnamen in HD-kwaliteit en bescherm externe locaties met 2-weg audio of de ingebouwde sirene. Voor toegang tot het mobiele breedbandnetwerk heeft uw Go 2-camera een geactiveerde simkaart nodig.<sup>1</sup>

Lokaliseer uw camera met GPS-positionering en haal lokaal opgeslagen video's op vanaf een micro SD-kaart (afzonderlijk verkrijgbaar) in de camera, of bekijk live-video of opgenomen cloudclips vanaf uw telefoon met Arlo Secure<sup>2</sup>. Arlo Go 2 is bestand tegen hitte, kou, regen of zon en is ontworpen om uw eigendommen, boot of camper het hele jaar door te beschermen.

## De Arlo-app downloaden

Download de Arlo-app. Met de Arlo-app kunt u een Arlo-account in de cloud maken en al uw Arlo-apparaten instellen en beheren.

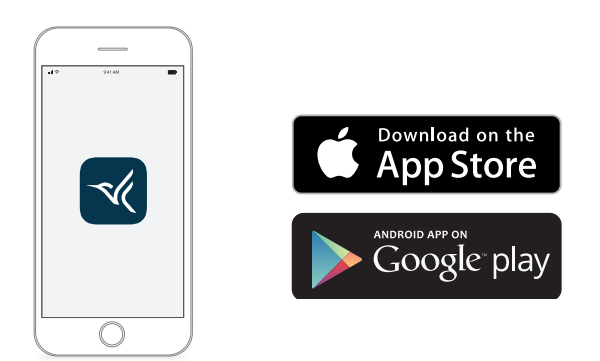

**Opmerking:** Gebruikt u de Arlo-app al? Zorg er dan voor dat u de nieuwste versie gebruikt. Ga naar de App Store en zoek naar Arlo om te controleren of er een update beschikbaar is.

<sup>1</sup> Voor mobiele breedbandtoegang zijn een compatibele simkaart en een abonnement op een draadloze service vereist. Er kunnen extra beperkingen gelden en voor dataverbruik kunnen kosten in rekening worden gebracht. Dekking en service zijn afhankelijk van de provider.

<sup>2</sup> Ga naar *[https://www.arlo.com/nl\\_nl/serviceplans](https://www.arlo.com/nl_nl/serviceplans)* voor meer informatie over Arlo Secure-abonnementen.

### <span id="page-5-0"></span>Maak kennis met uw Go 2-camera

Uw Go 2-camera bevat de volgende onderdelen.

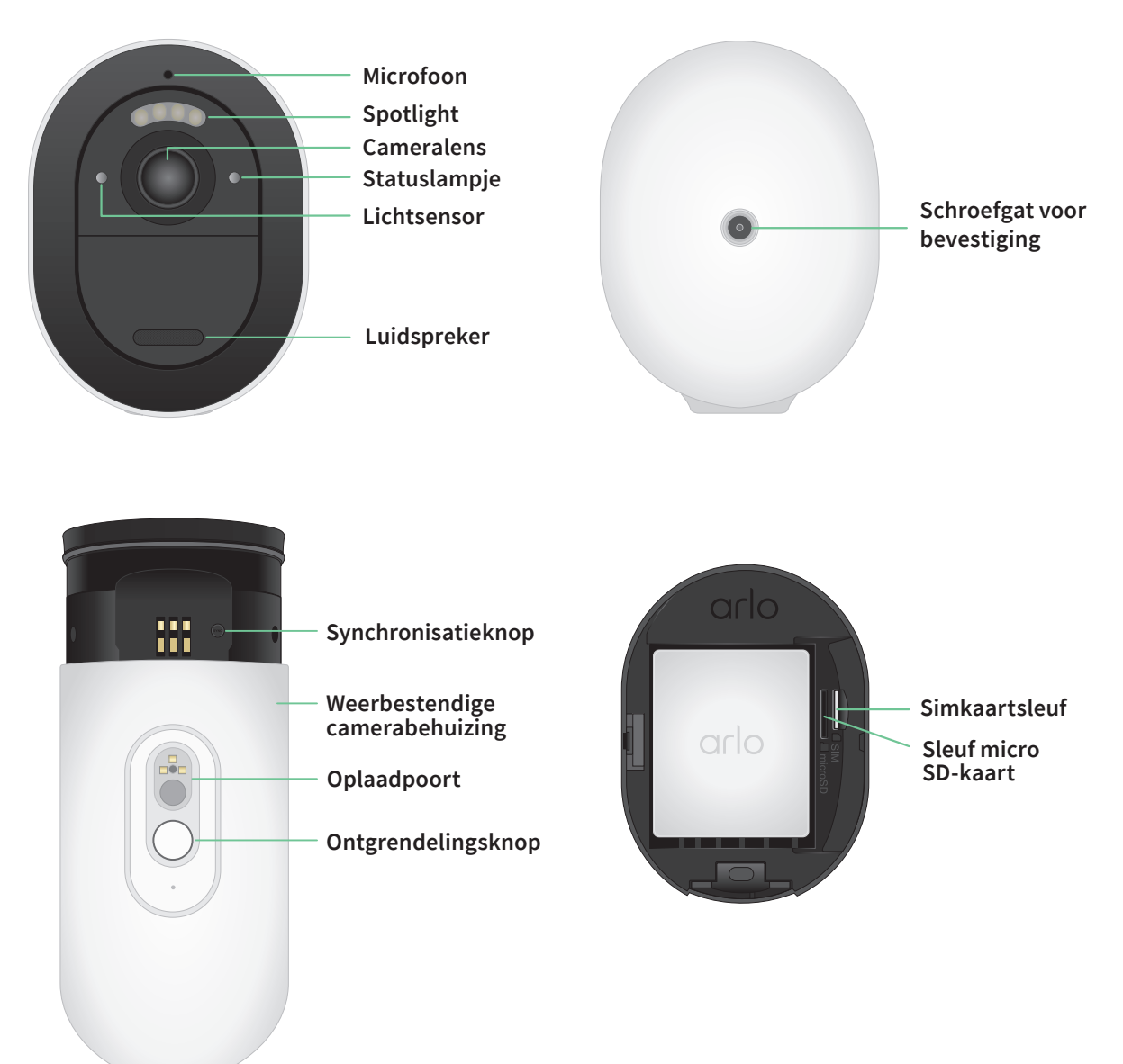

### <span id="page-6-0"></span>Functies

- **Maak verbinding met LTE of rechtstreeks met Wi-Fi**. Voor toegang tot het mobiele breedbandnetwerk heeft uw Go 2-camera een geactiveerde simkaart nodig.<sup>3</sup>
- **Zie meer in de avond**. Bekijk kritieke details met nachtzicht in kleur voor een betere identificatie met een geïntegreerde spotlight.
- **Bekijk in HD beelden die meer helder zijn**. Bekijk, maak en zoom in op heldere 1080p-video.
- **Bekijk het grotere plaatje**. Houd oog op wat er toe doet met een breed gezichtsveld van 130 graden.
- **Veilige lokale opslag**. Kijk later terug wat u hebt gemist op video's die u hebt opgeslagen op een geplaatste micro SD-kaart (afzonderlijk verkrijgbaar) in uw camera.
- **Tweewegaudio**. U kunt bezoekers goed horen en met ze praten dankzij superieure geluidskwaliteit.
- **Ingebouwde sirene**. Activeer de sirene op afstand of automatisch tijdens een gebeurtenis.
- **Lokaliseer uw camera heel gemakkelijk**. Traceer met GPS-positionering waar uw camera is.3
- **Upgrade uw Arlo-abonnement**. Ga voor meer informatie naar *[Wat zijn de beschikbare](https://kb.arlo.com/88/What-are-the-available-Arlo-subscription-plans-and-how-much-cloud-recording-is-available)  [Arlo-abonnementen en hoeveel ruimte is beschikbaar voor cloudopnamen?](https://kb.arlo.com/88/What-are-the-available-Arlo-subscription-plans-and-how-much-cloud-recording-is-available)*

### Accessoires

Uw Go 2-camera werkt met de volgende accessoires, die afzonderlijk verkrijgbaar zijn:

- **Zonnepaneellader**. Sluit een Arlo Solar Panel Charger aan op uw camera en gebruik de energie van de zon om de batterij van uw camera opgeladen te houden. Zie *[Opladen via](#page-58-1)  [zonnepaneel op pagina 59](#page-58-1)*.
- **Oplaadbare batterij**. Houd volledig opgeladen reservebatterijen (afzonderlijk verkrijgbaar) bij de hand.
- **Dubbel oplaadstation**. Laad maximaal twee batterijen tegelijkertijd op. Zie *[Dubbel Arlo](#page-59-1)[oplaadstation op pagina 60](#page-59-1)* voor meer informatie.
- **Magnetische oplaadkabel en voedingsadapter voor gebruik binnenshuis**. Langere magnetische oplaadkabel van 2,44 meter.
- **Magnetische voedingskabel en voedingsadapter voor gebruik buitenshuis**. Een langere, weerbestendige buitenkabel van 7,62 meter en voedingsadapter kunnen uw camera van wisselstroom voorzien.

<sup>3</sup> Voor mobiele breedbandtoegang zijn een compatibele simkaart en een abonnement op een draadloze service vereist. Er kunnen extra beperkingen gelden en voor dataverbruik kunnen kosten in rekening worden gebracht. Dekking en service zijn afhankelijk van de provider.

# <span id="page-7-0"></span>2. Aan de slag

### Vereisten voor mobiel netwerk

Arlo Go 2-camera's gebruiken de simkaart in de camera om verbinding te maken met het mobiele netwerk en toegang te krijgen tot uw Arlo-account. Arlo Go 2 kan ook verbinding maken via Wi-Fi, net als andere Arlo-camera's. Voor de beste resultaten wanneer u verbinding maakt met het mobiele netwerk, raadt Arlo u aan uw camera op een locatie te plaatsen waar deze een mobiele signaalsterkte van ten minste drie balkjes heeft.

# Go 2 kan verbinding maken via mobiel of Wi-Fi

Hoe u uw Go 2-camera aansluit, is afhankelijk van uw locatie en uw beveiligingsbehoeften. Go 2 is ontworpen om flexibel te zijn. U kunt uw camera op één plaats monteren en daar gebruiken, of u kunt de camera met u meenemen van de ene plaats naar de andere, met behulp van de beschikbare verbindingsmethoden.

**Opmerking:** Tijdens de eerste installatie maakt uw Go 2-camera eerst verbinding met het mobiele netwerk, en vervolgens hebt u de optie om deze ook te verbinden met Wi-Fi of de Wi-Fi-verbindingsstap over te slaan.

### Het verbinden van Go 2 met alleen het mobiele netwerk werkt goed in de volgende gevallen:

- Uw Go 2-camera bevindt zich op een locatie waar Wi-Fi niet beschikbaar is of het Wi-Fisignaal zwak is, zoals een vakantiehuisje, hut, groot pand, boerderij of jachthaven.
- U reist en wilt uw Go 2-camera meenemen in uw camper of tijdens een autotocht of als u jaagt.
- U bent van plan uw Go 2-camera te gebruiken om tijdelijk verschillende locaties te bewaken
	- voor pop-upwinkels of werklocaties.
- U wilt een constante beveiligingsdekking, zelfs als de stroom uitvalt of tijdens uitval van

<span id="page-8-0"></span>de internetservice.

### Het verbinden van Go 2 met Wi-Fi werkt goed in de volgende gevallen:

- Het Wi-Fi-signaal is sterk op de Go 2-cameralocatie.
- Uw Go 2-camera maakt voornamelijk gebruik van Wi-Fi in uw huis of bedrijf, maar u wilt gemoedsrust in het geval van een stroomstoring of een storing in de internetservice. Uw Go 2-camera gebruikt automatisch zijn mobiele verbinding als internettoegang via Wi-Fi tijdelijk niet meer beschikbaar is. Als uw Wi-Fi weer beschikbaar is, schakelt uw Go 2-camera terug naar zijn Wi-Fi-verbinding.

Tenzij u de instellingen wijzigt om een mobiel netwerk op te geven, geeft uw Go 2-camera prioriteit aan het zoeken naar en het maken van verbinding met een Wi-Fi-netwerk. Als u wilt dat Go 2 altijd verbinding maakt met het mobiele netwerk, selecteert u **Mobiel netwerk** in de Arlo-app. Dit voorkomt dat uw Go 2 voortdurend probeert het Wi-Fi-netwerk te vinden waarmee het eerder verbinding heeft gemaakt, wat de levensduur van de batterij kan beïnvloeden. Zie *[Bepalen of uw Go 2-camera verbinding maakt met mobiel of Wi-Fi op pagina](#page-18-1)  [19](#page-18-1)*.

## Een simkaart plaatsen in uw Go 2-camera

Uw Arlo Go 2-camera heeft een geactiveerde simkaart met een mobiele-gegevensabonnement nodig om toegang te krijgen tot het mobiele netwerk.

Neem contact op met de provider van de meegeleverde simkaart voor hulp bij uw mobiele Go 2-abonnement. Als er geen simkaart is meegeleverd, gaat u naar uw lokale provider om een abonnement te activeren en een simkaart te ontvangen.

Een simkaart in uw Arlo Go 2-camera plaatsen:

1. Breng de Arlo Go 2-camera naar binnen.

We raden u aan uw camera naar binnen te brengen voordat u de behuizing verwijdert, om te voorkomen dat de binnenkant van de camera mogelijk wordt blootgesteld aan binnendringend water.

2. Druk op de knop op de magnetische oplaadpoort om de camera uit de behuizing te halen. Met een klikgeluid schuift de camera gedeeltelijk uit de behuizing.

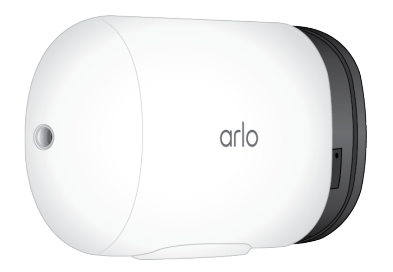

- <span id="page-9-0"></span>3. Trek aan de camera totdat deze uit de camerabehuizing is verwijderd.
- 4. Verwijder de batterij.
- 5. Plaats de geactiveerde simkaart in de simkaartsleuf van de camera. Houd de simkaart zodanig dat de zijkant van de kaart met de inkeping aan de bovenkant staat, zoals weergegeven.

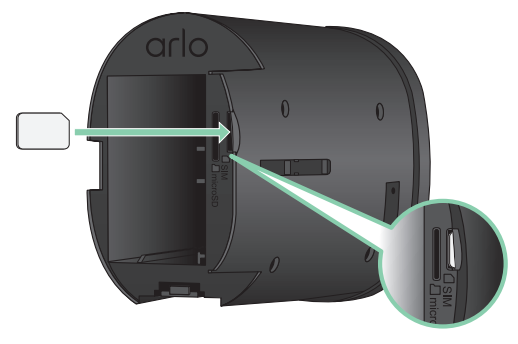

6. Druk op de rand van de simkaart totdat deze hoorbaar op zijn plaats klikt.

**Opmerking:** De SD-kaartsleuf bevindt zich naast de simkaartsleuf. Zie *[Een micro SD-kaart](#page-52-1)  [in uw Go 2-camera installeren op pagina 53](#page-52-1)* voor informatie over het gebruik van een optionele SD-kaart.

7. Vervang de batterij.

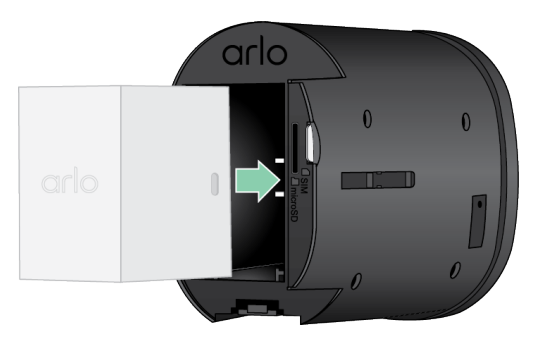

8. Schuif de camera terug in de camerabehuizing totdat deze vastklikt.

### Gebruik de Arlo-app om uw Go 2-camera in te stellen

We adviseren u de batterij op te laden alvorens u de camera bevestigt. De oplaadkabel voor gebruik binnenshuis die bij uw camera is geleverd, werkt met de meeste voedingsadapters.

<span id="page-10-0"></span>1. Download de Arlo-app op uw smartphone of tablet.

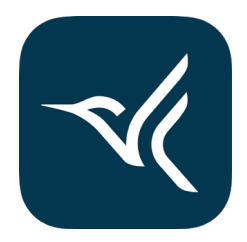

- 2. Open de Arlo-app.
- 3. Tik op **Apparaat toevoegen**.
- 4. Volg de aanwijzingen in de Arlo-app om uw Arlo Go 2-camera toe te voegen. Tijdens het installatieproces doet de Arlo-app het volgende:
	- Detecteert de geactiveerde simkaart in uw camera en probeert toegang te krijgen tot het mobiele netwerk dat aan de simkaart is gekoppeld.
	- Vraagt u met uw Go 2-camera een of meer QR-codes te scannen die in de app worden weergegeven.
	- Detecteert uw camera en biedt u de mogelijkheid om verbinding te maken met een 2,4 GHz Wi-Fi-netwerk. Gebruik deze optie als de camera zich binnen het bereik van een Wi-Fi-netwerk bevindt.
	- Begeleidt u bij de plaatsing van de camera.
- 5. Plaats uw Arlo Go 2-camera op een locatie waar een goede dekking van het mobiele netwerk aanwezig is.

**Opmerking:** Als u wilt dat uw Arlo Go 2-camera na de eerste installatie alleen mobiele LTE-verbindingen gebruikt, kunt u de instellingen wijzigen zodat er geen verbinding wordt gemaakt met Wi-Fi-netwerken. Ga voor meer informatie naar *[Bepalen of uw Go 2-camera](#page-18-1)  [verbinding maakt met mobiel of Wi-Fi](#page-18-1)* op pagina 19.

## <span id="page-11-0"></span>Het lampje controleren

Het lampje op de camera gaat branden wanneer de camera wordt ingeschakeld. Het lampje verandert van kleur en knippert afhankelijk van het oplaadniveau van de camera en om de camerastatus aan te geven.

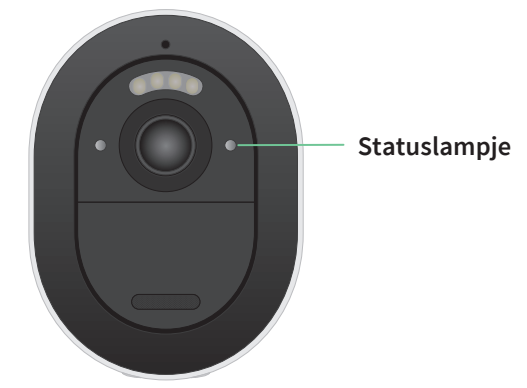

### Gedrag van het lampje tijdens de installatie

- **Knippert langzaam blauw**: De camera probeert verbinding te maken met een Wi-Finetwerk of staat in de QR-scanmodus.
- **Knippert snel blauw**: De camera is bezig een Wi-Fi- of LTE-netwerkverbinding tot stand te brengen.
- **Knippert snel oranje**: De camera heeft geen verbinding gemaakt met het Wi-Fi-netwerk of het

LTE-netwerk.

• **Brandt constant oranje**: De camera detecteert geen geactiveerde simkaart in de simkaartsleuf van de camera.

### Gedrag van het lampje na de installatie

- **Constant blauw**: Het lampje brandt constant blauw wanneer de camera is ingeschakeld en gaat vervolgens uit om te besparen op batterijstroom.
- **Knippert snel blauw**: De oplaadkabel van de camera is aangesloten op een voedingsadapter of de camera is aangesloten op het optionele Arlo Solar Panel VMA5600 (afzonderlijk verkrijgbaar).
- **Knippert om de 60 seconden één keer of twee keer oranje**: De batterij is bijna leeg. Eén keer knipperen om de 60 seconden geeft aan dat de batterij bijna leeg is. Twee keer knipperen geeft een kritiek batterijniveau aan.
- **Afwisselend blauw en oranje**: Er wordt een firmware-update uitgevoerd.
- **Knippert één keer oranje, gevolgd door opnieuw starten**: De camera is teruggezet naar de fabrieksinstellingen. Ga voor meer informatie naar *[Resetten met de synchronisatieknop](#page-71-1)*  [op pagina 72](#page-71-1).

## <span id="page-12-0"></span>De sterkte van het mobiele signaal van uw Go 2-camera controleren

- 1. Open de Arlo-app.
- 2. Tik op **Instellingen > Mijn apparaten**.
- 3. Selecteer uw camera.
- 4. Tik op **Verbonden met > Mobiele instellingen > Signaalsterkte**.

Als de signaalsterkte constant minder dan drie balkjes is, kunt u overwegen uw camera naar een locatie met een betere signaalsterkte te verplaatsen.

## De mobiele breedbandconnectiviteit voor uw Go 2-camera optimaliseren

• Controleer de kaart van het dekkingsgebied van uw serviceprovider voor het gebied waarin u uw camera wilt gebruiken.

**Opmerking:** Het bereik van mobiele telefoons, inclusief LTE-dekking, varieert afhankelijk van het netwerkverkeer en de weersomstandigheden. Als u uw camera bij de rand van een dekkingsgebied plaatst, wordt uw verbinding zwakker of verbroken wanneer het mobiele netwerk veel verkeer in dat gebied afhandelt. Zware regen, onweersbuien en een hoge vochtigheid kunnen uw mobiele breedbandverbinding ook verzwakken.

• Controleer de signaalsterkte van het mobiele netwerk op de locatie waar u de camera na de installatie wilt gebruiken.

Tik op **Instellingen > Mijn apparaten** als u de signaalsterkte in de Arlo-app wilt bekijken nadat uw camera is ingesteld. Selecteer uw camera en tik op **Verbonden met > Mobiele instellingen > Signaalsterkte**.

- Plaats uw camera in een gebied waar de signaalsterkte ten minste drie balkjes heeft. In een gebied met een lage signaalsterkte is de levensduur van de batterij van uw camera veel korter, omdat uw camera veel tijd besteedt aan het maken van verbinding met het netwerk.
- Zorg ervoor dat uw Arlo Go 2 zich op een afstand van ten minste 2 meter van omvangrijke elektrische apparatuur, grote metalen of betonnen voorwerpen of andere bronnen van signaalinterferentie bevindt.

**Opmerking:** Neem voor informatie over roaming contact op met de provider van uw mobiele breedband. Sommige serviceproviders staan roaming niet toe. Wanneer roaming is toegestaan, worden er extra kosten in rekening gebracht en zijn er vaak extra services van uw serviceprovider nodig.

## Uw Arlo Go 2-camera bevestigen

U kunt uw Arlo Go 2-camera aan een wand of plafond bevestigen. Controleer voordat u de camera bevestigt of u een goede locatie hebt gevonden voor LTE-signaalsterkte en bewegingsdetectie.

**Opmerking:** U moet de instructies in de Arlo-app volgen wanneer u uw Go 2-camera voor het eerst installeert. Begin niet met het bevestigen van uw camera voordat de Arlo-app u daartoe tijdens het installatieproces de aanwijzing geeft.

U hebt de volgende items nodig om uw camera te bevestigen:

- Een elektrische boor met een boortje van 6 mm
- Een kruiskopschroevendraaier
- De schroefsteun die met uw camera is meegeleverd
- Een potlood (optioneel)

#### **Opmerking: Bevestig de camera op een vlak, ondersteunend oppervlak.**

Selecteer bij het bevestigen van de camera een montageoppervlak dat het gewicht van de camera kan dragen als de batterij is geplaatst. Als u de camera op een instabiele locatie bevestigt, kan dit leiden tot een gevaarlijke situatie of schade aan uw product die mogelijk niet wordt gedekt door de garantie van Arlo.

Uw Arlo Go 2-camera bevestigen:

- 1. Plaats de schroefsteun op de wand of het plafond waar u de camera wilt bevestigen.
- 2. Markeer op de wand of het plafond vanaf de steun de locatie voor de drie gaten. De markeringen kunnen worden gebruikt als richtlijn voor het boren van gaten.
- 3. Verwijder de schroefsteun.
- 4. Gebruik een boortje van 6 mm om drie gaten in de muur of het plafond te boren.
- 5. Plaats de schroefsteun terug op de wand of het plafond en lijn deze uit met de geboorde gaten.
- 6. Houd de wandplaat op zijn plaats en gebruik een kruiskopschroevendraaier om in elk gat een schroef te draaien.

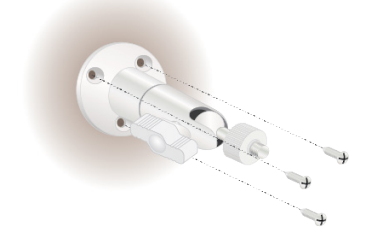

<span id="page-14-0"></span>7. Schroef uw Go 2-camera rechtsom in de schroefsteun.

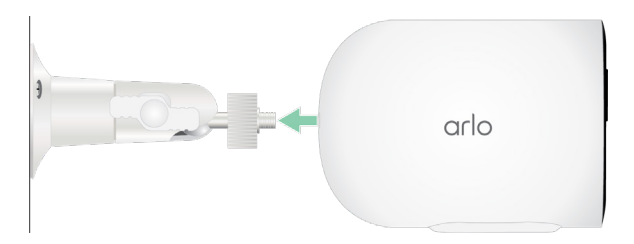

8. Kantel en draai de camera om de hoek van de camera aan te passen.

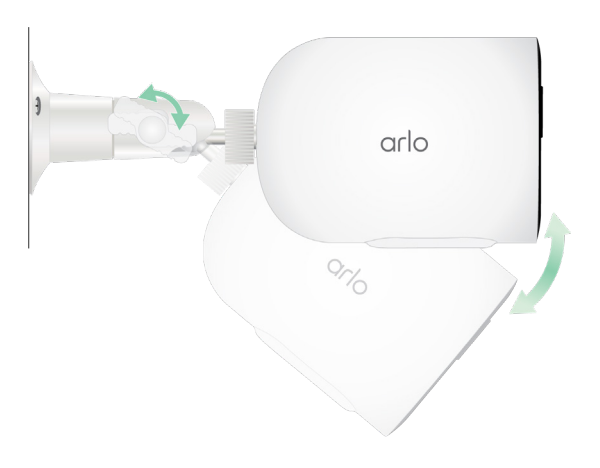

9. Draai de duimschroef en de greep rechtsom om de camerapositie vast te zetten.

### Bewegingsdetectie testen

Met behulp van de test voor bewegingsdetectie kunt u de juiste instelling voor de bewegingsgevoeligheid van de camera bepalen.

- 1. Open de Arlo-app.
- 2. Tik op **Instellingen > Mijn apparaten**.
- 3. Selecteer uw camera.
- 4. Tik op **Apparaathulpprogramma's > Bewegingsdetectietest**.
- 5. Beweeg voor de camera.

Tijdens deze test knippert het cameralampje oranje als er beweging wordt gedetecteerd.

6. Verplaats de schuifregelaar om de bewegingsgevoeligheid naar wens aan te passen. Deze instelling voor de bewegingsgevoeligheid wordt tijdens de bewegingsdetectietest gebruikt. De instelling wordt niet automatisch toegepast op de cameraregels die worden gebruikt door modi om de camera in te schakelen. Wanneer u tevreden bent met een bepaald niveau voor bewegingsgevoeligheid in de test, noteert u de instelling zodat u deze aan uw regels kunt toevoegen.

<span id="page-15-0"></span>7. Bewerk de regel voor uw camera om het gewenste niveau voor bewegingsgevoeligheid in te voeren. Zie *[Bewegingsgevoeligheid wijzigen](#page-39-1)* op pagina 40.

## Uw camera dusdanig positioneren dat deze bewegingen in specifieke gebieden kan detecteren

U kunt de camera op verschillende manieren bevestigen en richten, zodat u optimaal gebruikmaakt van de mogelijkheden om beweging in bepaalde gebieden te detecteren. In het onderste twee derde van het gezichtsveld van de camera kan beweging worden gedetecteerd. Richt de camera zo dat alle beweging die u wilt detecteren in dit gedeelte van het beeld valt.

Als u dichter bij de camera beweging wilt detecteren, zoals bezoekers aan uw voordeur, bevestig de camera dan op een hoogte van minstens 1,9 meter en richt de camera zodanig dat bezoekers in het onderste twee derde gedeelte van het beeld verschijnen. Deze hoek werkt goed om melding van beweging in de bovenste drieëndertig procent van het beeld, zoals voorbijrijdende auto's, te voorkomen.

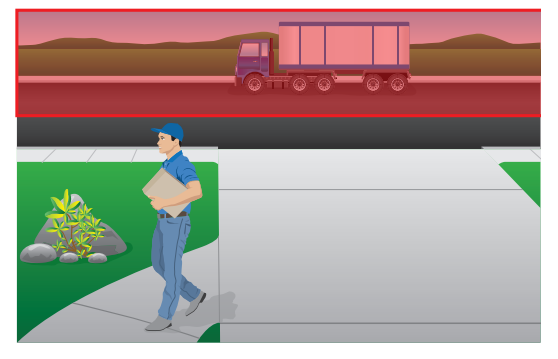

Als u beweging verder weg wilt detecteren, zoals op een weg, richt de camera dan hoger om dat gebied binnen het onderste twee derde gedeelte van het beeld te laten vallen.

U kunt de camera het beste zo positioneren, dat de beweging horizontaal door het gezichtsveld plaatsvindt in plaats van recht naar de camera toe of ervan af. Hoewel de camera beweging tot op een afstand van 7 meter kan detecteren, is 1,5 tot 6 meter vanaf de camerapositie het beste gebied voor bewegingsdetectie.

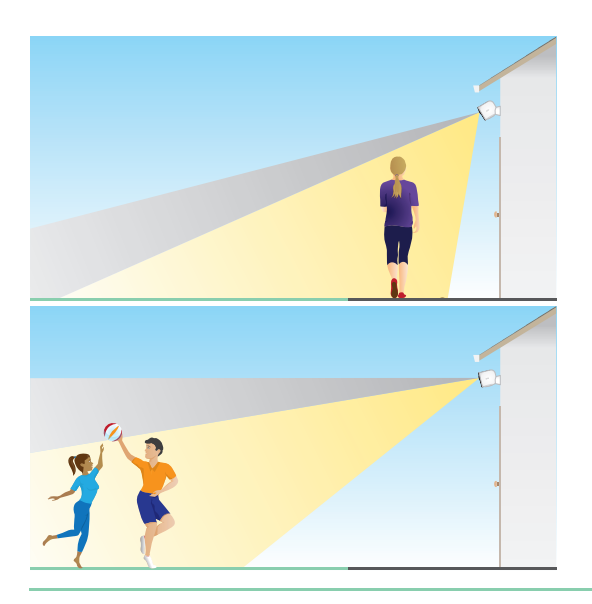

### <span id="page-16-0"></span>Camerapositionering gebruiken om de camera te richten

Camerapositionering is alleen beschikbaar als de camera niet bezig is met streamen, beweging opnemen of de bewegingsdetectietest. Tijdens camerapositionering streamt de camera zo snel mogelijk video, zonder te bufferen. U kunt uw camera richten terwijl u op uw smartphone kijkt en u kunt bijna in realtime de camerapositie aanpassen. Dit betekent dat u tijdens het positioneren van uw camera wellicht een lagere kwaliteit video ziet.

De camera positioneren:

- 1. Open de Arlo-app.
- 2. Tik op **Instellingen > Mijn apparaten**.
- 3. Selecteer de camera.
- 4. Tik op **Apparaathulpprogramma's > Camerapositionering**.

De camera begint video te streamen. De balk voor de signaalsterkte geeft aan hoe sterk het Wi-Fi-signaal is dat de camera op de huidige locatie ontvangt.

### Uw camera inschakelen om beweging te detecteren

Wanneer uw camera is ingeschakeld, detecteert deze beweging. U kunt de camera met de volgende functies bedienen wanneer deze is ingeschakeld:

- Schakel al uw Arlo-camera's en -apparaten in of uit. Zie *[Al uw Arlo-apparaten in- of](#page-37-1)  [uitschakelen](#page-37-1)* op pagina 38.
- Selecteer een modus, zoals Ingeschakeld, Uitgeschakeld, Schema of Geofencing. Zie *[Een modus selecteren](#page-38-1)* op pagina 39.

# <span id="page-17-0"></span>3. LTE- en Wi-Fi-netwerkverbindingen

Wanneer u uw Go 2-camera instelt, assisteert de Arlo-app u bij het verbinden van de camera met het mobiele LTE-netwerk en, optioneel, een Wi-Fi-netwerk.

## Toegang tot mobiele LTE-netwerk

Voor toegang tot het mobiele LTE-netwerk heeft uw Go 2-camera een geactiveerde simkaart in de Arlo Go 2-camera nodig. De serviceprovider voor het mobiele netwerk die de simkaart activeert, kan u informatie verstrekken over uw LTE-service, dekkingsgebieden en uw mobiele-gegevensabonnement.

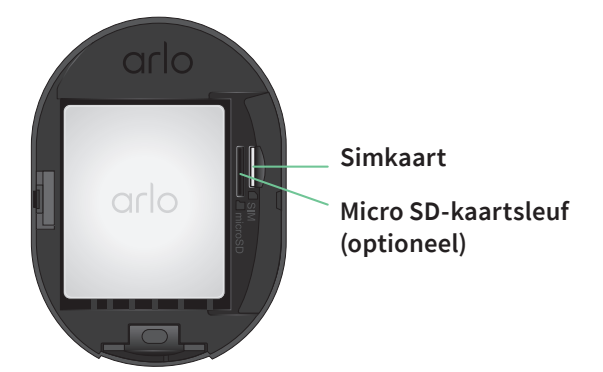

### Roaming in- of uitschakelen voor uw mobiele netwerk

Neem voor informatie over de beschikbaarheid van roaming en de bijbehorende kosten contact op met de provider van het mobiele netwerk die de simkaart in uw Go 2-camera heeft geactiveerd.

Roaming in- of uitschakelen voor de simkaart in de Arlo Go 2-camera:

- 1. Open de Arlo-app.
- 2. Tik op **Instellingen > Mijn apparaten**.
- 3. Selecteer uw camera.
- <span id="page-18-0"></span>4. Tik op **Verbonden met > Mobiele instellingen**.
- 5. Tik op **Roaming**.

## De naam van het toegangspunt (APN) van het mobiele netwerk opgeven

In de meeste gevallen worden de instellingen van APN (Access Point Network) automatisch ingesteld en hoeft u deze niet in te voeren voor de geactiveerde simkaart in uw Go 2-camera. Als uw mobiele netwerkprovider u instrueert om de APN-instellingen in te voeren, kunt u de Arlo-app hiervoor gebruiken.

Ga als volgt te werk om APN-instellingen in te voeren op aanwijzing van uw mobiele netwerkprovider:

- 1. Open de Arlo-app.
- 2. Tik op **Instellingen > Mijn apparaten**.
- 3. Selecteer de camera.
- 4. Tik op **Verbonden met > Mobiel netwerk > APN-instellingen**.

### <span id="page-18-1"></span>Bepalen of uw Go 2-camera verbinding maakt met mobiel of Wi-Fi

Wanneer u uw Go 2-camera instelt, wordt de mobiele netwerkverbinding eerst afgehandeld. Vervolgens kunt u uw camera verbinden met een 2,4 GHz Wi-Fi-netwerk of de stappen voor de Wi-Fi-verbinding overslaan. Als u een Wi-Fi-verbinding opgeeft en u klaar bent met het instellen van uw camera, geeft uw Arlo Go 2-camera prioriteit aan het maken van verbinding met een Wi-Fi-netwerk. Als een Wi-Fi-netwerk niet beschikbaar is, maakt de camera verbinding met het mobiele netwerk.

Tijdens de installatie (en daarna) kunt u uw Arlo Go 2-camera verbinden met een mobiel netwerk, Wi-Fi-netwerk of beide:

- **Mobiel**: Voor toegang tot het mobiele netwerk heeft uw Go 2 camera een geactiveerde simkaart met een mobiele-gegevensabonnement nodig. De simkaart moet in de Go 2-camera zijn geïnstalleerd.
- **Wi-Fi**: Uw camera maakt verbinding met de 2,4 GHz-band van uw Wi-Fi-netwerk wanneer deze beschikbaar is en gebruikt de LTE-verbinding als stand-by als het Wi-Fi-netwerk uitvalt. (Dit is een WAN-failoverscenario om ervoor te zorgen dat de camera toegang heeft tot internet.)

<span id="page-19-0"></span>Als u uw Go 2-camera op een locatie plaatst waar het opgegeven Wi-Fi-netwerk niet beschikbaar is, schakel dan de instelling 'Verbonden met Wi-Fi-netwerk' in de Arlo-app uit. (Tik op **Instellingen > Mijn apparaten** en selecteer de camera. Tik op **Verbonden met > Wi-Fi-netwerk**. Schakel vervolgens **Netwerk** uit.) Hiermee schakelt u Wi-Fi in uw Go-camera uit, waardoor de batterij van uw camera langer meegaat. Bij constante pogingen om verbinding te maken met Wi-Fi raakt de batterij van de camera leeg.

#### De Go 2-netwerkmodus wijzigen

- 1. Open de Arlo-app.
- 2. Tik op **Instellingen > Mijn apparaten**.
- 3. Selecteer de camera.
- 4. Tik op **Verbonden met**.
- 5. Selecteer de gewenste optie:
	- **Wi-Fi-netwerk**. Schakel het netwerk in en uit.
	- **Mobiel netwerk**. Schakel mobiele gegevens in en uit.

### Tips voor optimale Wi-Fi-prestaties

De afstand tussen Wi-Fi-apparaten kan het Wi-Fi-signaal beïnvloeden:

- **Maximale aanbevolen afstand**. Controleer het draadloze bereik van uw Wi-Fi-router. In het algemeen raden we u aan de camera binnen een afstand van 90 meter vanaf de Wi-Firouter te plaatsen. Het maximale zichtbereik wordt verminderd door muren, plafonds of andere grote obstructies tussen de router en de camera.
- **Minimale aanbevolen afstand**. Om Wi-Fi-interferentie te verminderen, dient u minimaal 2 meter ruimte te laten tussen uw camera en andere Arlo-camera's die u installeert.

De volgende materialen kunnen de sterkte van het Wi-Fi-signaal verminderen als deze zich tussen Wi-Fi-apparaten bevinden:

- Ongewoon dikke muren en plafonds
- Baksteen
- **Beton**
- **Steen**
- Keramiek
- Glas, vooral spiegels
- Metaal
- Grote hoeveelheden water, zoals het water in een aquarium of boiler

## <span id="page-20-0"></span>Uw mobiele apparaat verbinden met een 2,4 GHz Wi-Fi-netwerk tijdens de installatie

Als u tijdens de installatie een Wi-Fi-verbinding gebruikt, moet de smartphone of tablet die u gebruikt verbinding maken met hetzelfde Wi-Fi-netwerk als de Arlo Go 2-camera.

Veel routers zenden Wi-Fi-netwerken uit op zowel 2,4 GHz als 5 GHz, zodat uw telefoon verbinding kan maken met de 5 GHz Wi-Fi-band. Verbind uw telefoon tijdens de installatie met het 2,4 GHz Wi-Fi-netwerk en verbind uw Go 2-camera vervolgens met hetzelfde 2,4 GHz Wi-Fi-netwerk.

### De naam en het wachtwoord van uw 2,4 GHz Wi-Fi-netwerk opzoeken

Mogelijk maakt uw telefoon meestal verbinding met uw 5 GHz Wi-Fi-netwerk. Als u niet zeker weet hoe u het 2,4 GHz Wi-Fi-netwerk kunt vinden:

- Kijk op het label van uw Wi-Fi-router. Veel routers hebben een label met de Wi-Fi-netwerknaam, ook wel SSID genoemd. De naam van uw 2,4 GHz-netwerk eindigt mogelijk op 2, 2.4 of 2G. De naam van uw 5 GHznetwerk eindigt mogelijk op 5 of 5G. Als u de Wi-Fi-instellingen hebt gewijzigd, gaat u naar de plaats waar u de aangepaste instellingen hebt opgeslagen.
- Geeft de naam van uw Wi-Fi-netwerk of SSID niet aan of het 2,4 GHz of 5 GHz betreft, dan vraagt u uw internetprovider (ISP) of degene die uw Wi-Fi-router heeft ingesteld om hulp.
- Een mesh Wi-Fi-netwerk gebruikt één Wi-Fi-netwerknaam voor beide Wi-Fi-banden. De camera maakt automatisch verbinding met de 2,4 GHz Wi-Fi-band. Zolang uw telefoon maar met hetzelfde mesh-netwerk verbinding maakt, vindt Arlo de camera wel.

### Uw iOS-apparaat (Apple) verbinden met een 2,4 GHz-netwerk

- 1. Ontgrendel uw apparaat en tik op **Instellingen**.
- 2. Tik op **Wi-Fi** boven aan de lijst met instellingsopties.
- 3. Schakel Wi-Fi in door op de schakelaar naast Wi-Fi bovenaan te tikken. **Opmerking:** Wi-Fi is geactiveerd wanneer de schakelaar groen is.
- 4. Selecteer een 2,4 GHz Wi-Fi-netwerk. Gewoonlijk zijn deze te herkennen aan 2, 2.4 of 2G aan het einde van de netwerknaam.
- 5. Voer het wachtwoord voor het netwerk in als daarom wordt gevraagd. Wanneer u links van de netwerknaam een blauw vinkje ziet, hebt u verbinding met het Wi-Fi-netwerk.

### Uw Android-apparaat aansluiten op een 2,4 GHz-netwerk

- 1. Ontgrendel uw apparaat en tik op **Instellingen**.
- 2. Tik op **Verbindingen**.
- 3. Schakel Wi-Fi in door bovenaan de schakelaar **Wi-Fi** aan te zetten.
- 4. Selecteer een 2,4 GHz Wi-Fi-netwerk. Gewoonlijk zijn deze te herkennen aan 2, 2.4 of 2G aan het einde van de netwerknaam.
- 5. Voer het wachtwoord voor het netwerk in als daarom wordt gevraagd. Wanneer u verbinding hebt met het Wi-Fi-netwerk, verschijnt het woord *Verbonden* onder de netwerknaam.

# <span id="page-22-0"></span>4. Uw Arlo-account openen

Nadat u uw Arlo-account hebt ingesteld, kunt u het openen via de Arlo-app op een smartphone of tablet, of via een webbrowser op een computer. Als u een computer gebruikt, typt u *<https://my.arlo.com/#/login>* in de adresbalk van de browser.

### Verificatie in twee stappen

Met verificatie in twee stappen beschermt u uw account door een extra beveiligingslaag toe te voegen wanneer u zich aanmeldt bij uw Arlo-account. Arlo verifieert uw identiteit elke keer dat u zich aanmeldt met een nieuw apparaat. U kunt maximaal vijf verschillende twee-stapsverificatiemethoden gebruiken, naast het e-mailadres dat aan uw Arlo-account is gekoppeld.

**Opmerking:** Als u een Vriend bent in het Arlo-account van iemand en de accounteigenaar verificatie in twee stappen instelt, hoeft u geen verificatie in twee stappen te gebruiken om u te kunnen aanmelden. Op dezelfde manier heeft het geen gevolgen voor de accounteigenaar als u als Vriend in een Arlo-account verificatie in twee stappen instelt.

Als u zich wilt aanmelden met verificatie in twee stappen, moet u eerst uw e-mailadres en wachtwoord invoeren. Vervolgens moet u uw identiteit verifiëren met een beveiligingscode (die u per sms of e-mail ontvangt) of via bevestiging vanaf een apparaat dat al wordt vertrouwd. Doordat er twee vormen van verificatie nodig zijn, worden ongewenste aanmeldingen voorkomen. Een persoon kan zich zelfs niet aanmelden als hij/zij het wachtwoord voor uw Arlo-account heeft.

- **Push-melding**. Wanneer iemand zich op een nieuw apparaat probeert aan te melden bij uw Arlo-account, stuurt Arlo een pushmelding naar een eerder vertrouwd (en momenteel aangemeld) iOS- of Android-apparaat. Tik op de pushmelding op het vertrouwde apparaat om de aanmelding goed te keuren of te weigeren.
- **Sms-bericht**. Wanneer iemand zich probeert aan te melden bij uw Arlo-account, stuurt Arlo een sms-bericht naar het telefoonnummer dat u hebt geverifieerd voor verificatie in twee stappen. Voer de beveiligingscode uit het sms-bericht in om het aanmelden te voltooien.
- **E-mail**. Als u geen toegang hebt tot een vertrouwd apparaat om pushmeldingen te ontvangen of als u geen sms-berichten kunt ontvangen, kunt u vragen om een beveiligingscode te ontvangen op het e-mailadres dat aan uw Arlo-account is gekoppeld.

### Verificatie in twee stappen instellen

- 1. Open de Arlo-app.
- 2. Tik op **Instellingen**.
- 3. Selecteer in het gedeelte ACCOUNT **Profiel > Instellingen voor aanmelding > Verificatie in twee stappen**.
- 4. Tik op de schakelaar naast **Inschakelen**.
- 5. Selecteer uw verificatiemethode. **Opmerking:** Het e-mailadres voor uw Arlo-account is een automatische back-upoptie.
- 6. Volg de instructies in de app om de instelling van verificatie in twee stappen te voltooien.

#### Een telefoonnummer of apparaat aan verificatie in twee stappen toevoegen

- 1. Open de Arlo-app.
- 2. Tik op **Instellingen**.
- 3. Selecteer in het gedeelte ACCOUNT **Profiel > Instellingen voor aanmelding > Verificatie in twee stappen**.
- 4. Als u een telefoonnummer wilt toevoegen, tikt u op **Sms-verificatie toevoegen** en voert u het telefoonnummer in.
- 5. Als u een vertrouwd apparaat wilt toevoegen, tikt u op **Voeg vertrouwd apparaat toe**.

#### Een telefoonnummer of apparaat uit verificatie in twee stappen verwijderen

- 1. Open de Arlo-app.
- 2. Tik op **Instellingen**.
- 3. Selecteer in het gedeelte ACCOUNT **Profiel > Instellingen voor aanmelding > Verificatie in twee stappen**.
- 4. Tik op het prullenbakpictogram naast een telefoonnummer of vertrouwd apparaat.

# <span id="page-24-0"></span>Gezichts- of vingerafdrukverificatie gebruiken

U kunt Touch ID® of Face ID® gebruiken met een compatibel Apple-apparaat. Met een compatibel Android-apparaat kunt u vingerafdrukverificatie gebruiken.

Uw apparaat moet aan de volgende minimumvereisten voldoen:

- Apple-apparaten: iOS-versie 10.3 of hoger Een apparaat dat compatibel is met Touch ID (iPhone 5s, iPad Air 2 of nieuwer) Een apparaat dat compatibel is met Face ID (iPhone X, iPad Pro 2018 of nieuwer)
- Android-apparaten:

Android OS versie 6.0 of hoger

Een compatibel Android-apparaat met vingerafdrukverificatie

#### Vingerafdrukverificatie in- en uitschakelen voor de Arlo-app

- 1. Schakel vingerafdrukverificatie in op uw iPhone of Android-apparaat.
- 2. Open de Arlo-app.
- 3. Tik op **Instellingen**.
- 4. Selecteer in het gedeelte ACCOUNT **Profiel > Instellingen voor aanmelding**.
- 5. Schuif de schakelaar voor vingerafdruk of Touch ID naar rechts (aan) of links (uit).

Gezichtsverificatie in- en uitschakelen voor de Arlo-app

- 1. Schakel verificatie met Face ID in op uw iPhone.
- 2. Open de Arlo-app.
- 3. Tik op **Instellingen**.
- 4. Selecteer in het gedeelte ACCOUNT **Profiel > Instellingen voor aanmelding**.
- 5. Schuif de schakelaar voor Face ID naar rechts (aan) of links (uit).

# Uw profiel aanpassen

U kunt uw naam invoeren, een profielfoto en thuisadres toevoegen, en u aan- of afmelden voor nieuws- en ondersteuningsupdates van Arlo.

### <span id="page-25-0"></span>Een profielfoto toevoegen

- 1. Open de Arlo-app.
- 2. Tik op **Instellingen**.
- 3. Selecteer in het gedeelte ACCOUNT **Profiel > Profiel bewerken**.
- 4. Tik op de profielfoto boven aan de pagina.
- 5. Selecteer **Foto maken** of **Kiezen uit bibliotheek**. **Opmerking:** Als u al een profielfoto hebt, kunt u ook **Huidige foto verwijderen** selecteren.
- 6. Upload de gewenste profielfoto.
- 7. Tik op **Opslaan** onder aan de pagina.

#### Profielinstellingen bewerken

U kunt uw naam invoeren, een profielfoto en thuisadres toevoegen, en u aan- of afmelden voor nieuws- en ondersteuningsupdates van Arlo.

- 1. Open de Arlo-app.
- 2. Tik op **Instellingen**.
- 3. Selecteer in het gedeelte ACCOUNT **Profiel > Profiel bewerken**.
- 4. Voer uw profielinstellingen in.
- 5. Tik op **Opslaan** onder aan de pagina.

### Uw Arlo-wachtwoord wijzigen

U kunt uw wachtwoord wijzigen in de Arlo-app of door u aan te melden bij *[my.arlo.com](https://my.arlo.com/#/login)*.

- 1. Open de Arlo-app.
- 2. Tik op **Instellingen**.
- 3. Selecteer in het gedeelte ACCOUNT **Profiel > Instellingen voor aanmelding**.
- 4. Voer uw oude wachtwoord in.
- 5. Voer een nieuw wachtwoord in en bevestig het.
- 6. Tik op **Wachtwoord wijzigen**. Uw nieuwe wachtwoord wordt opgeslagen.

## <span id="page-26-0"></span>Een vergeten wachtwoord opnieuw instellen

Als u uw Arlo-wachtwoord bent vergeten, kunt u het opnieuw instellen met een geverifieerd e-mailadres.

- 1. Open de Arlo-app.
- 2. Tik op **Wachtwoord vergeten?**
- 3. Voer uw e-mailadres in.
- 4. Tik op **E-mail versturen**. Er wordt een e-mail verzonden van alerts@arlo.com naar uw geverifieerde e-mailadres.
- 5. Tik op de koppeling in die e-mail.
- 6. Voer een nieuw wachtwoord in.
- 7. Tik op **Verzenden**. Uw wachtwoord is opnieuw ingesteld.

### Vrienden toegang verlenen

U kunt vrienden toevoegen aan uw Arlo-account. Vrienden kunnen livestreams van uw camera's bekijken en videoclips opnemen, bekijken, delen, markeren als favoriet en uit uw bibliotheek verwijderen, en snapshots maken. Vrienden krijgen beperkte toegang tot sommige instellingen en functies van uw Arlo-account. U kunt aangeven welke camera's vrienden kunnen zien en welke beheerdersrechten voor hen beschikbaar zijn.

Vrienden zonder toegangsrechten kunnen:

- De inhoud van de bibliotheek afspelen en bekijken.
- Livebeelden bekijken.
- Videobeelden zoomen en slepen.
- De helderheid regelen.
- De beelden op volledig scherm weergeven.

Vrienden met toegangsrechten kunnen daarnaast ook:

- Videobeelden afspelen en pauzeren.
- Videobeelden opnemen.
- De luidspreker dempen.
- Toegang krijgen tot modi en ze wijzigen.
- Bewegingsdetectiestatussen bekijken.
- Handmatig opnemen.
- Snapshots maken.
- Videobeelden markeren als favoriet, delen, downloaden en verwijderen.
- De microfoon van een camera gebruiken.

#### Een vriend toevoegen

- 1. Open de Arlo-app.
- 2. Tik op **Instellingen**.
- 3. Tik onder ACCOUNT op **Toegang verlenen**.
- 4. Tik op **Toevoegen** of **+**.
- 5. Voer de voornaam, achternaam en het e-mailadres van uw vriend in.
- 6. Tik op de Arlo-apparaten waartoe u uw vriend toegang wilt verlenen.
- 7. Tik op **Toegangsrechten toestaan** als u toegangsrechten aan uw vriend wilt verlenen. Als u **Toegangsrechten toestaan** selecteert, kan deze vriend uw account- en camerainstellingen wijzigen.
- 8. Tik op **Uitnodiging verzenden**.

Er wordt een e-mailbericht verzonden waarin uw vriend wordt uitgenodigd om een Arlo-account te maken. De naam van deze vriend wordt weergegeven met de status In behandeling. Wanneer de vriend uw uitnodiging accepteert, verandert de status in Geaccepteerd.

#### De toegangsrechten van een vriend bewerken

- 1. Open de Arlo-app.
- 2. Tik op **Instellingen**.
- 3. Tik onder ACCOUNT op **Toegang verlenen**. Een lijst met uw vrienden wordt weergegeven, samen met de status van hun accounts.
- 4. Tik op de vriend en tik vervolgens op **Bewerken**  $\emptyset$ .
- 5. Tik op camera's om ze te selecteren of deselecteren.
- 6. Tik op **Toegangsrechten toestaan**.

Als u **Toegangsrechten toestaan** selecteert, kan deze vriend uw account- en camerainstellingen wijzigen.

7. Tik op **Gereed**.

#### Een vriend verwijderen

- 1. Open de Arlo-app.
- 2. Tik op **Instellingen**.
- 3. Tik onder ACCOUNT op **Toegang verlenen**.
- 4. Selecteer de vriend en tik vervolgens op **Bewerken**  $\emptyset$ .
- 5. Tik op **Vriend verwijderen**.
- 6. Tik op **Ja**.

# <span id="page-29-0"></span>5. Uw Go 2-camera gebruiken

Wanneer u de Arlo-app opent, worden op de pagina Apparaten uw camerafeeds weergegeven.

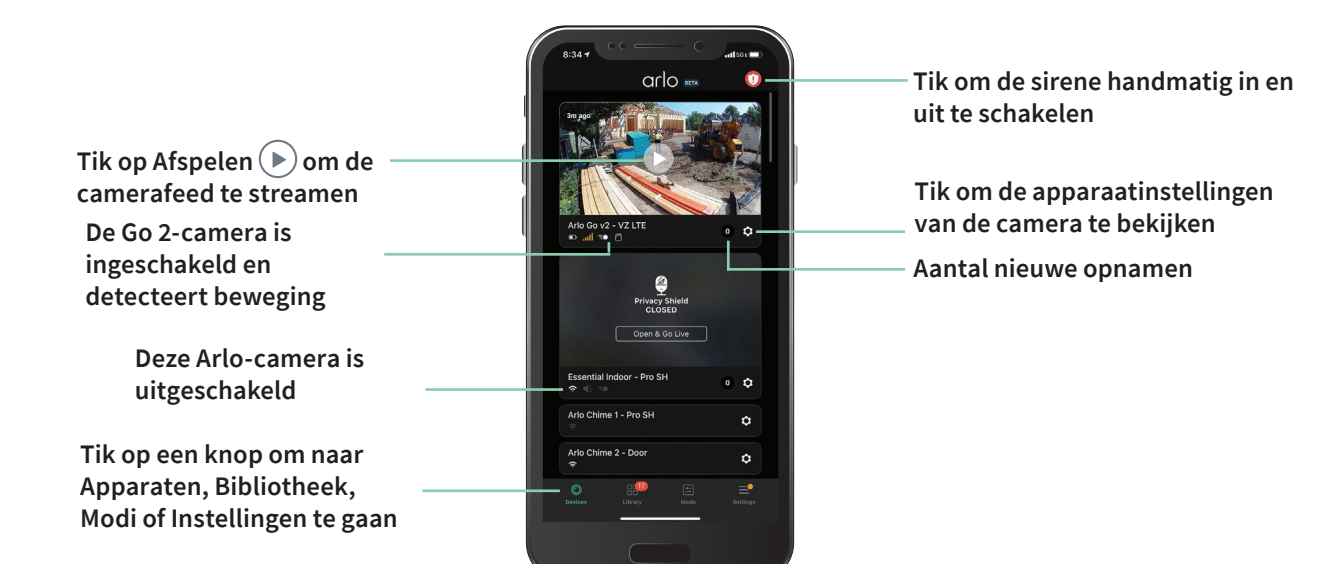

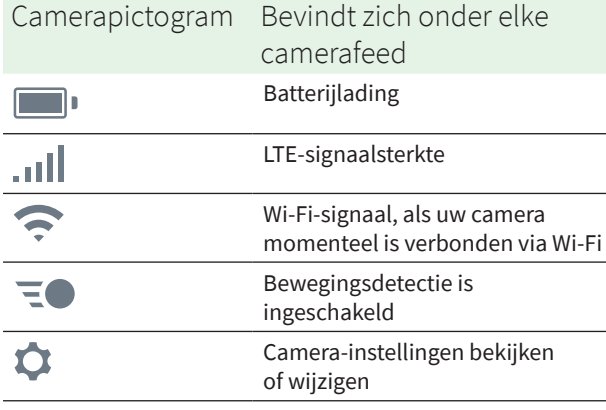

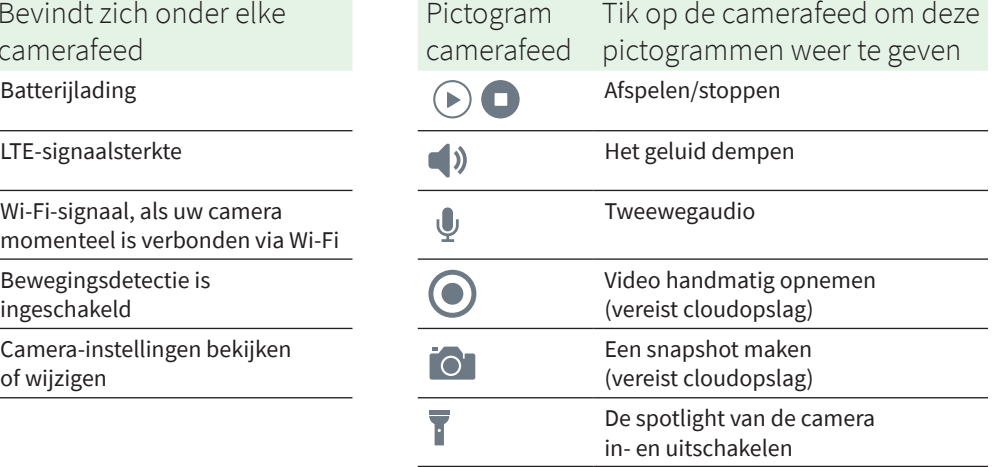

## <span id="page-30-0"></span>Uw camerafeeds bekijken

- 1. Open de Arlo-app.
- 2. Tik op **Afspelen**  $\blacktriangleright$  op de camerafeed. De camerafeed wordt ververst en camerafeedpictogrammen worden weergegeven.
- 3. Tik op **Stoppen** om het bekijken en beluisteren van de livefeed te stoppen.

#### Video pannen en zoomen

U kunt uw videofeed pannen en erop in- en uitzoomen.

- 1. Open de Arlo-app.
- 2. Tik op **Afspelen**  $(\triangleright)$  op de camerafeed.

Gebruik op een mobiel apparaat de knijpbeweging om te zoomen, en tik en sleep om door het ingezoomde kader te bewegen.

Op een computer dubbelklikt u om te zoomen. Klik op de linkermuisknop en houd deze ingedrukt om rondom het ingezoomde kader te slepen.

Als u inzoomt, pauzeert het beeld zo'n vijf seconden om te bufferen en een betere videokwaliteit weer te geven. Wanneer het bufferen stopt, wordt uw ingezoomde video weergegeven in hoge kwaliteit.

# Clips van livevideo opnemen

- 1. Open de Arlo-app.
- 2. Tik op het beeld van de camerafeed.
- 3. Tik op **Opnemen** om de opname te starten. Dit pictogram wordt rood om aan te geven dat u de livefeed opneemt.
- 4. Tik nogmaals op **Opnemen** als u wilt stoppen met opnemen.

### Een snapshot van livevideo maken

- 1. Open de Arlo-app.
- 2. Tik op het beeld van de camerafeed.
- 3. Tik op **Snapshot O**.

De snapshot wordt opgeslagen in uw bibliotheek.

### <span id="page-31-0"></span>De spotlight van de camera handmatig in- en uitschakelen

Als uw camera is ingeschakeld en 's nachts beweging detecteert, wordt de spotlight automatisch geactiveerd. U kunt ook het gedrag van de spotlight aanpassen en deze inen uitschakelen.

De spotlight in- en uitschakelen via de camerafeed:

- 1. Open de Arlo-app.
- 2. Tik op de camerafeed.
- 3. Tik op **Spotlight** .
- 4. Als u de helderheid wilt aanpassen, houdt u het pictogram ingedrukt en beweegt u de schuifregelaar.
- 5. Als u de spotlight wilt uitschakelen, tikt u op **Spotlight** .

Zie *[De lichtinstellingen wijzigen](#page-49-1)* op pagina 50 voor informatie over het aanpassen van de spotlightinstellingen.

### Het beeld van de camerafeed aanpassen

Als u meer dan één camera gebruikt, kunt u wijzigen in welke volgorde de camerafeeds op de pagina Apparaten worden weergegeven. U kunt het beeld van de camerafeed ook zoomen of 180 graden draaien.

#### De cameravolgorde wijzigen

- 1. Open de Arlo-app.
- 2. Tik op **Instellingen**.
- 3. Tik onder APPARAATINSTELLINGEN op **Apparaatvolgorde**.
- 4. Als u een smartphone of tablet gebruikt, tikt u boven aan de pagina op **Bewerken**. Er wordt een lijstpictogram weergegeven.
- 5. Houd het lijstpictogram ingedrukt en sleep elk apparaat naar de juiste positie in de lijst.
- 6. Tik op **Opslaan**.

#### Een beeld van een camerafeed 180 graden draaien

- 1. Open de Arlo-app.
- 2. Tik op **Instellingen > Mijn apparaten**.
- 3. Selecteer de camera.
- 4. Tik op **Video-instellingen**.

<span id="page-32-0"></span>5. Draai het beeld.

Als u een iOS-apparaat gebruikt, tikt u op **Beeld 180° draaien**.

Als u een Android-apparaat gebruikt, tikt u op de schuifregelaar om deze op Uit te zetten en draait u het beeld.

### Activiteitszones voor bewegingsdetectie

U kunt zones in het zicht van de camera aanwijzen waar de camera beweging moet detecteren en opnemen. Een Arlo Smart-abonnement is vereist.

#### Een activiteitszone toevoegen

- 1. Open de Arlo-app.
- 2. Tik op **Instellingen > Mijn apparaten**.
- 3. Selecteer de camera.
- 4. Tik onder VIDEO op **Activiteitszones**.
- 5. Tik op **+**. In het beeld van de camerafeed wordt een vak voor de activiteitszone weergegeven.
- 6. Verplaats de zone naar de gewenste positie in het beeld van de camerafeed.
- 7. Als u de zone wilt verplaatsen of het formaat ervan wilt wijzigen, plaatst u uw vinger op de zone en verplaatst u deze.
- 8. Als u de zonenaam wilt aanpassen, tikt u op **Bewerken**  $\mathscr{P}$  en voert u een naam in. Als u een webbrowser gebruikt, klikt u op **>** naast de zonenaam.
- 9. Tik op **Opslaan**.

#### Een activiteitszone wijzigen

- 1. Open de Arlo-app.
- 2. Tik op **Instellingen > Mijn apparaten**.
- 3. Selecteer de camera.
- 4. Tik onder VIDEO op **Activiteitszones**.
- 5. Tik op een zone om deze te selecteren.
- 6. Verplaats de zone naar de gewenste positie in het beeld van de camerafeed.
- 7. Als u de zone wilt verplaatsen of het formaat ervan wilt wijzigen, plaatst u uw vinger op de zone en verplaatst u deze.
- <span id="page-33-0"></span>8. Als u de zonenaam wilt aanpassen, tikt u op **Bewerken**  $\mathscr{P}$  en voert u een naam in. Als u een webbrowser gebruikt, klikt u op **>** naast de zonenaam.
- 9. Tik op **Opslaan**.

#### Een activiteitszone verwijderen

- 1. Open de Arlo-app.
- 2. Tik op **Instellingen > Mijn apparaten**.
- 3. Selecteer de camera.
- 4. Tik onder VIDEO op **Activiteitszones**.
- 5. Tik op een zone om deze te selecteren.
- 6. Verwijder het apparaat.

Op een iOS-apparaat schuift u de bewegingsdetectiezone naar links en tikt u op **Verwijderen**.

Op een Android-apparaat schuift u de bewegingsdetectiezone naar links.

### Tweewegaudio

De camera is voorzien van een microfoon die tweewegaudio ondersteunt.

- 1. Open de Arlo-app.
- 2. Tik op het beeld van de camerafeed.
- 3. Tik op het microfoonpictogram  $\psi$ .
- 4. De eerste keer dat u tweewegaudio gebruikt, moet u Arlo toestemming geven de microfoon van uw telefoon te gebruiken.
- 5. Tik op de microfoonknop.

Tweewegaudio wordt geactiveerd.

Onder de camerafeed wordt een microfoonknop **Tik om te dempen** weergegeven. Met deze knop schakelt u het dempen in en uit.

6. Als u tweewegaudio wilt uitschakelen, tikt u op de **x** in de linkerbovenhoek van de pagina.

## <span id="page-34-0"></span>De sirene van de camera handmatig in- en uitschakelen

De camera is voorzien van een ingebouwde sirene. U kunt deze sirene handmatig in- en uitschakelen, en u kunt ook een regel instellen voor een ingeschakelde modus om te bepalen wanneer de sirene wordt ingeschakeld als uw camera beweging detecteert. Zie *[Een regel](#page-40-1)  [instellen om de sirene van de camera te activeren](#page-40-1)* op pagina 41 voor informatie over het gebruik van een regel in een modus.

De sirene handmatig in- en uitschakelen:

- 1. Open de Arlo-app.
- 2. Tik rechtsboven op **Sirene ...**
- 3. Tik op **Sirene activeren**. Als u meerdere camera's hebt, wordt u gevraagd er één te selecteren.
- 4. Veeg het sirenepictogram naar rechts. De camerasirene wordt ingeschakeld.
- 5. Als u de sirene wilt uitschakelen, tikt u op de schuifregelaar boven aan de pagina Apparaten.

### Opnamen en snapshots bekijken

Met een Arlo Secure-abonnement slaat uw camera opnamen en snapshots op in de bibliotheek. U kunt het filter en de kalender gebruiken om specifieke opnamen te zoeken en te bekijken.

### Toegang tot cloudopnamen

Voor het opnemen in de cloud is een Arlo Secure-abonnement vereist. Camera's nemen op wanneer deze in een ingeschakelde modus staan en beweging of geluid detecteren. Uw Arloopnamen worden naar uw Arlo-account in de cloud verzonden en in uw bibliotheek opgeslagen. Opnamen worden gecodeerd met uw gebruikersnaam en wachtwoord.

U kunt uw opnamen openen vanuit de Arlo-app op uw mobiele apparaat of door een webbrowser te gebruiken om naar *<https://my.arlo.com/#/login>* te gaan. U kunt opnamen downloaden uit de cloud en deze opslaan.

#### De bibliotheek gebruiken

In de bibliotheek kunt u opnamen zoeken en bekijken op basis van de datum.

- 1. Open de Arlo-app.
- 2. Tik op **Bibliotheek**.

Een groene cirkel geeft de geselecteerde dag aan. Een groene stip onder de datum geeft aan dat op die dag een videoclip is opgenomen.

3. Tik op een gemarkeerde datum. Opnamen van die datum worden onder de kalender weergegeven.

#### Het filter gebruiken

Met het filter kunt u opnamen zoeken en bekijken op basis van de criteria die u selecteert.

- 1. Open de Arlo-app.
- 2. Tik op **Bibliotheek**.
- 3. Tik op **Filter** in de linkerbovenhoek van de pagina.
- 4. Tik op de filtercriteria die u wilt gebruiken.
- 5. Tik op **Gereed**.

#### Het filter uitschakelen

- 1. Open de Arlo-app.
- 2. Tik op **Bibliotheek**.
- 3. Tik op **Filter** in de linkerbovenhoek van de pagina.
- 4. Tik op **Reset**.
- 5. Tik op **Gereed**.

#### Opnamen downloaden

- 1. Open de Arlo-app.
- 2. Tik op **Bibliotheek**.
- 3. Tik op een opname.
- 4. Tik op **Downloaden**.
- 5. Tik op **OK** om te bevestigen.

#### Een opname als favoriet markeren

- 1. Open de Arlo-app.
- 2. Tik op **Bibliotheek**.
- 3. Tik op een opname.
- 4. Tik op **Favoriet**.

#### Opnamen delen

- 1. Open de Arlo-app.
- 2. Tik op **Bibliotheek**.
- 3. Tik op een opname.
- 4. Tik op **Delen**.
- 5. Deel het bestand.

#### Opnames doneren voor onderzoek

U kunt video- of snapshotbestanden doneren aan Arlo voor onderzoek en ontwikkeling van Arlo-producten.

- 1. Open de Arlo-app.
- 2. Tik op **Bibliotheek**.
- 3. Tik op een opname.
- 4. Tik op **Doneren**.
- 5. Tik op **OK** om te bevestigen.

#### Opnamen verwijderen

- 1. Open de Arlo-app.
- 2. Tik op **Bibliotheek**.
- 3. Tik op een opname.
- 4. Tik op **Verwijderen**.
- 5. Tik op **OK** om te bevestigen.

# 6. Modi, regels en waarschuwingen

U kunt uw Arlo-camera's en -apparaten in- of uitschakelen en een schema instellen om elk apparaat automatisch in te schakelen. Wanneer uw camera is ingeschakeld, detecteert deze beweging. Met modi en regels laat u uw Arlo-systeem weten wat er in verschillende situaties automatisch moet gebeuren. U kunt bijvoorbeeld instellen dat uw Arlo-systeem een video opneemt wanneer het beweging detecteert en u daarover een waarschuwing per e-mail moet sturen.

### Al uw Arlo-apparaten in- of uitschakelen

U kunt al uw Arlo-apparaten tegelijkertijd in- of uitschakelen. Hierdoor worden andere modi voor al uw Arlo-apparaten gedeactiveerd, zoals de modi Schema, Geofencing en Aangepast. Als u een apparaat wilt terugzetten in een andere modus, selecteert u het apparaat en vervolgens de gewenste modus.

Al uw Arlo-apparaten in- of uitschakelen:

- 1. Open de Arlo-app.
- 2. Tik op **Modi**.
- 3. Tik op **Alle apparaten inschakelen** of **Alle apparaten uitschakelen**.

#### Modi

Met de Arlo-modi kunt u zelf bepalen hoe uw Arlo-camera's reageren op beweging. U wilt bijvoorbeeld overdag vast geen waarschuwing ontvangen over bewegingen in de tuin als u aan het tuinieren bent. En als u op vakantie bent, kunt u een andere modus inschakelen. Met de modi kunt u uw camera's op verschillende momenten anders laten reageren.

De Arlo-app wordt geleverd met de volgende modi:

**Ingeschakeld**. Detectie is ingeschakeld voor deze camera.

**Uitgeschakeld**. Detectie is uitgeschakeld voor deze camera.

**Schema**. Detectie wordt uitgevoerd op basis van een schema.

**Geofencing**. U kunt een schemamodus in- en uitschakelen of hervatten wanneer u op een bepaalde locatie aankomt of vertrekt, op basis van de locatie van uw mobiele apparaat.

U kunt de modi Ingeschakeld en Schema aanpassen, maar ook nieuwe modi toevoegen. Mogelijk wilt u een modus maken waarin sommige camera's actief zijn en andere niet. Wanneer u bijvoorbeeld slaapt, kunt u uw buitencamera inschakelen en uw binnencamera uitschakelen. U kunt verschillende modi voor dezelfde camera maken, maar de camera kan slechts één modus tegelijk gebruiken.

### Een modus selecteren

U kunt een modus selecteren of instellen dat modi volgens een schema worden geactiveerd.

- 1. Open de Arlo-app.
- 2. Tik op **Modus**.
- 3. Selecteer uw camera. Er wordt een lijst met modi weergegeven.
- 4. Tik op een modus om deze te activeren. De modus wordt onmiddellijk ingeschakeld. De modus blijft actief totdat u deze wijzigt.

### Meldingen dempen

Meldingen dempen zet pushmeldingen naar uw mobiele apparaat tijdelijk stil, terwijl video's nog wel worden opgenomen. Dit is geweldig voor een feestje waarbij u niet op de hoogte hoeft te worden gebracht van vrienden in uw achtertuin.

U kunt meldingen dempen in de Arlo-app. Als u Arlo Secure gebruikt, kunt u meldingen ook rechtstreeks via pushmeldingen dempen.

Meldingen dempen:

- 1. Open de Arlo-app.
- 2. Tik op **Instellingen > Meldingen dempen**.
- 3. Selecteer de tijdsduur voor het dempen van meldingen. Er wordt een bericht weergegeven om te bevestigen dat meldingen worden gedempt. De status Meldingen dempen geeft de resterende tijd aan totdat de meldingen worden hervat.

Het dempen van meldingen opheffen

1. Open de Arlo-app.

Modi, regels en waarschuwingen 39

2. Tik op **Instellingen > Meldingen dempen > Dempen opheffen**. De status Meldingen dempen verandert in Uit.

## Regels voor modi

Elke modus gebruikt een of meer regels om uw Arlo-systeem te besturen. U kunt deze opties instellen.

- **Activeringsapparaat**. Het activeringsapparaat is de camera die beweging detecteert. U kunt de bewegingsgevoeligheid aanpassen om ongewenste alarmen tegen te gaan.
- **Actieapparaat**. Het actieapparaat reageert op de detectie van beweging door het activeringsapparaat. Zo kan de camera in de achtertuin of op de oprit bijvoorbeeld uw deurcamera activeren om video-opnamen te maken. U bepaalt wat elke camera doet wanneer er beweging wordt gedetecteerd.
- **Meldingen**. Wanneer er beweging of geluid wordt gedetecteerd, kan het Arloapparaat pushmeldingen, e-mailwaarschuwingen of beide verzenden. U kunt ook e-mailwaarschuwingen verzenden naar vrienden, familieleden, personen die op uw huisdieren passen of iedereen die mogelijk moet reageren wanneer een camera wordt geactiveerd.

## Bewegingsgevoeligheid wijzigen

U kunt een regel bewerken om het bewegingsgevoeligheidsniveau van uw camera's te wijzigen.

- 1. Open de Arlo-app.
- 2. Tik op **Modus**.
- 3. Selecteer uw camera. Er wordt een lijst met modi weergegeven.
- 4. Tik op **Bewerken** *n* naast de modus.
- 5. Tik op **Bewerken** *n* naast de regel.
- 6. Tik onder 'Als het volgende' op **Bewerken** naast **Er wordt beweging gedetecteerd**.
- 7. Verplaats de schuifregelaar om het gevoeligheidsniveau voor bewegingsdetectie van deze camera aan te passen.

Als u een mobiel apparaat hebt gebruikt om de instellingen op te geven, worden uw instellingen opgeslagen.

8. Als u een browser hebt gebruikt om de instellingen op te geven, klikt u op **Opslaan**.

## Instellen of de spotlight wordt ingeschakeld bij bewegingsdetectie

Uw Go 2-camera heeft een geïntegreerde spotlight. De spotlight gaat automatisch aan wanneer de camera 's nachts beweging detecteert. De spotlight verbetert de videokwaliteit en maakt het mogelijk dat de camera 's nachts videobeelden in kleur opneemt in plaats van het gebruikelijke zwart-wit. U kunt de spotlight in- en uitschakelen en u kunt het gedrag en de helderheid ervan aanpassen.

**Opmerking:** U kunt de spotlight op elk gewenst moment handmatig in- en uitschakelen via de camerafeed door op **Spotlight** I te tikken. Verder kunt u de instellingen voor weinig licht gebruiken om te bepalen of de spotlight automatisch wordt ingeschakeld wanneer de camera 's nachts beweging detecteert. Zie *[De lichtinstellingen wijzigen](#page-49-0)* op pagina 50 voor informatie over de instellingen voor weinig licht.

### Een regel instellen om de sirene van de camera te activeren

- 1. Open de Arlo-app.
- 2. Tik op **Modus**.
- 3. Tik op de camera. Er wordt een lijst met modi weergegeven.
- 4. Tik op **Bewerken** *n* naast de modus.
- 5. Tik op **Bewerken** *n* naast de regel.
- 6. Tik onder Doe vervolgens het volgende op Sirene activeren en tik daarna op Bewerken  $\mathscr{D}$ . De pagina Sirene-instellingen wordt weergegeven.
- 7. Geef de duur en het volume voor de sirene op.

## Waarschuwingen beheren

Arlo kan pushmeldingen naar uw smartphone versturen, u e-mailwaarschuwingen sturen of beide doen. Als u Arlo-meldingen op uw telefoon wilt ontvangen, moet u de Arlo-app op uw telefoon installeren.

**Opmerking:** Als u zich afmeldt bij de Arlo-app op uw smartphone of mobiele apparaat, ontvangt u geen pushmeldingen meer.

- 1. Open de Arlo-app.
- 2. Tik op **Modus**.
- 3. Tik op de camera. Er wordt een lijst met modi weergegeven.
- 4. Tik op **Bewerken** *n* naast de modus.

**Opmerking:** In de modus Uitgeschakeld worden er geen waarschuwingen verstuurd.

5. Tik onder Waarschuwing op **Push-melding** om waarschuwingen in en uit te schakelen voor

uw mobiele apparaat.

- 6. Tik onder Waarschuwing op **E-mailwaarschuwingen** om e-mailmeldingen in en uit te schakelen.
- 7. Als u een e-mailadres wilt opgeven, tikt u op **Bewerken** 2 naast E-mailwaarschuwingen en voert u het e-mailadres in.

#### <span id="page-41-0"></span>Plannen wanneer uw camera wordt ingeschakeld

U kunt een schema instellen om de dagen en tijden van de week op te geven waarop uw camera moet reageren op bewegingsdetectie. Schema's worden wekelijks herhaald. Het schema voor dinsdag wordt bijvoorbeeld elke dinsdag herhaald zolang het schema is ingeschakeld.

Plannen wanneer de camera reageert op bewegingsdetectie:

- 1. Open de Arlo-app.
- 2. Tik op **Modus**.
- 3. Tik op de camera. Er wordt een lijst met modi weergegeven.
- 4. Tik op **Schema**
- 5. Tik op **Bewerken** *n* naast Schema.
- 6. Tik op **Toevoegen** of **+**.

7. Stel de dagen en tijden voor uw nieuwe schema in.

**Opmerking:** Als u een nachtschema wilt toevoegen, bijvoorbeeld tussen 20:00 en 6:00 uur, moet u twee aparte schema's toevoegen. Voeg eerst 20:00 tot 23:59 uur toe en voeg vervolgens 0:00 tot 6:00 uur toe.

8. Tik op **Gereed**.

#### Een schema bewerken

- 1. Open de Arlo-app.
- 2. Tik op **Modus**.
- 3. Tik op de camera. Er wordt een lijst met modi weergegeven.
- 4. Tik op **Schema**
- 5. Tik op **Bewerken** *P* naast Schema.
- 6. Tik op een groen vakje.
- 7. Wijzig de begin- en eindtijden en tik op **Opslaan**.

### <span id="page-42-0"></span>Arlo Geofencing instellen

Geofencing is een virtuele omheining rond een locatie, die een zone wordt genoemd. U kunt Arlo Geofencing gebruiken om de schemamodi in en uit te schakelen of te hervatten wanneer uw mobiele apparaat zich in de zone of buiten de zone bevindt. Als u geofencing wilt instellen, moet u uw mobiele apparaat gebruiken en de Arlo-app toestaan uw locatie te gebruiken.

#### Nauwkeurigheid van geofencing

Voor de nauwkeurigheid maakt geofencing gebruik van een combinatie van gps, mobiele gegevens en Wi-Fi-gegevens van uw mobiele apparaat.

• In stedelijke omgevingen, waar meer zendmasten en Wi-Fi-routers zijn, kan de nauwkeurigheid van geofencing 100 tot 200 meter bedragen.

**Opmerking:** Als u in een wolkenkrabber woont, werkt geofencing mogelijk niet betrouwbaar door gps-onnauwkeurigheden. Het kan helpen om de instelling voor grote straal te gebruiken.

• In landelijke gebieden, waar zendmasten en Wi-Fi-routers meer verspreid zijn, kan de nauwkeurigheid van geofencing enkele honderden meters bedragen.

Om de nauwkeurigheid van geofencing te verbeteren, moet u ervoor zorgen dat uw mobiele apparaat aan de volgende voorwaarden voldoet:

- Wi-Fi is ingeschakeld.
- Gps- of locatieservices zijn ingeschakeld.

#### <span id="page-43-0"></span>Uw mobiele apparaat klaarmaken voor geofencing

- 1. Schakel gps- of locatieservices in zodat Arlo uw mobiele apparaat kan vinden.
- 2. Schakel Wi-Fi in.
- 3. Download de Arlo-app en meld u aan op elk mobiel apparaat dat u wilt inschakelen voor geofencing.

Om Arlo Geofencing op uw apparaat te laten werken, moet op uw Android- of iOS-apparaat het volgende zijn ingesteld:

#### Android-apparaten

- Toegang tot de locatie van het apparaat = Aan
- Locatieservices = aan
- Batterijbesparing = uit
- Datalimiet = uit
- Vliegtuigmodus = uit
- Pushmeldingen = ingeschakeld

#### iOS-apparaten (Apple)

- Mijn locatie delen = aan
- Locatieservices = altijd
- Vliegtuigmodus = uit
- Pushmeldingen = ingeschakeld
- Achtergrond-app vernieuwen = ingeschakeld
- Mobiele gegevens = ingeschakeld
- Pushmeldingen = ingeschakeld

#### Geofencing voor de eerste keer instellen en modi instellen

- 1. Open de Arlo-app.
- 2. Tik op **Modus**.
- 3. Tik op de camera. Er wordt een lijst met modi weergegeven.
- 4. Tik op **Geofencing**  $\heartsuit$ .
- 5. Sta de Arlo-app toe de locatie van uw mobiele apparaat te gebruiken. Geofencing werkt alleen als Arlo uw mobiele apparaat kan vinden. Op de pagina Adres locatie wordt uw huidige adres weergegeven.
- 6. Als u de instelling van de straal wilt wijzigen, tikt u op **Straal** en selecteert u een straalgrootte.

De mogelijke instellingen zijn **Klein**, **Gemiddeld** en **Groot** (respectievelijk ongeveer 150 meter, 250 meter en 500 meter).

- 7. Tik op **Locatie van apparaat** en voer een naam in voor uw locatie.
- 8. Tik op **Modus Afwezig** en selecteer een modus.

Uw camera gebruikt de modus Afwezig wanneer uw mobiele apparaat zich buiten de straal van de locatie van uw camera bevindt. De meeste mensen selecteren de modus Ingeschakeld, Schema of Aangepast, zodat de camera beweging detecteert wanneer ze weg zijn.

9. Tik op **Modus Thuis** en selecteer een modus.

Uw camera gebruikt deze modus wanneer uw mobiele apparaat zich binnen de straal van de locatie van uw camera bevindt. De meeste mensen selecteren Uitgeschakeld wanneer ze thuis zijn.

Als u meer dan één geschikt mobiel apparaat gebruikt, wordt u mogelijk gevraagd een Arlo-apparaat te selecteren waarmee u verbinding wilt maken.

10. Tik op het apparaat en vervolgens op **Volgende** om het gewenste mobiele apparaat te selecteren.

#### 11. Tik op **Opslaan**.

Zie *[Problemen met Arlo Geofencing oplossen](#page-68-0)* op pagina 69 voor tips om problemen op te lossen.

## <span id="page-45-0"></span>Geofencing met meerdere mobiele apparaten

Arlo Geofencing werkt met meerdere mobiele apparaten.

Arlo gebruikt het 'first-in, last-out'-principe om huishoudens te beheren waar meer dan één persoon geofencing gebruikt. Als iedereen met zijn mobiele apparaat het huis verlaat, wordt de status *Afwezig* geactiveerd. Omdat niemand zich binnen de geofence bevindt, zijn uw camera's ingeschakeld. Wanneer de eerste persoon thuiskomt ('first in'), bevindt zijn/haar mobiele apparaat zich nu binnen de geofence, waardoor de status *Thuis* wordt geactiveerd en uw camera's worden uitgeschakeld. Als een persoon vertrekt, maar er nog iemand anders thuis is, blijven de camera's in de status *Thuis* en dus uitgeschakeld totdat de laatste persoon vertrekt (last out).

We raden u aan geofencing alleen in te schakelen op het mobiele apparaat dat elke persoon elke dag bij zich heeft. Als u bijvoorbeeld een smartphone en een tablet gebruikt en u uw telefoon meeneemt wanneer u weggaat, stelt u uw telefoon in als een ingeschakeld apparaat in uw instellingen voor geofencing. Stel uw tablet niet in als een ingeschakeld apparaat, omdat de modus Afwezig niet wordt geactiveerd wanneer u vertrekt en de tablet thuis laat.

De modus Geofencing verandert alleen van Thuis in Afwezig als alle ingeschakelde mobiele apparaten zich buiten de apparaatlocatie bevinden die in uw instellingen voor geofencing is ingesteld.

Als u wilt zien welke mobiele apparaten deelnemen aan geofencing, opent u de Arlo-app en controleert u de pagina Ingeschakelde apparaten in de instellingen voor geofencing (in het gedeelte Modi van de Arlo-app). Verwijder alle apparaten waarvan u niet wilt dat ze de modus Thuis/Afwezig wijzigen.

Zorg ervoor dat aan deze voorwaarden wordt voldaan:

- Uw Arlo-apparaten zijn online.
- Geofencing is ingeschakeld.
- De mobiele apparaten van uw vrienden en familie zijn aan uw account toegevoegd.

Zie *[Geofencing in- of uitschakelen voor mobiele apparaten van vrienden op pagina 47v](#page-46-0)oor informatie over het toevoegen van apparaten*.

• (Vereist wanneer u een vriend wilt opnemen in Geofencing.) De vriend is aangemeld bij de Arlo-app op zijn of haar mobiele apparaat en de GPS- of locatieservice is ingeschakeld op dat mobiele apparaat.

#### <span id="page-46-0"></span>Geofencing in- of uitschakelen voor mobiele apparaten van vrienden

- 1. Open de Arlo-app.
- 2. Tik op **Modus**.
- 3. Tik op de camera. Er wordt een lijst met modi weergegeven.
- 4. Tik op **Bewerken** 2 naast Geofencing.
- 5. Tik op **Ingeschakelde apparaten**. Er wordt een lijst met mobiele apparaten weergegeven. Er verschijnt een vinkje naast de apparaatnaam wanneer geofencing is ingeschakeld.
- 6. Tik op een of meer mobiele apparaten. De locatie van het apparaat wordt weergegeven als In zone, Buiten zone of Niet beschikbaar (als er geen contact kan worden gemaakt met dat apparaat).
- 7. Als u geofencing wilt uitschakelen, tikt u nogmaals op het mobiele apparaat. Het vinkje verdwijnt wanneer geofencing is uitgeschakeld.

Ga voor meer informatie naar *[Arlo Geofencing instellen op pagina 43](#page-42-0)*.

### Aangepaste modi

Naast de modi die bij de Arlo-app worden geleverd, kunt u ook modi toevoegen en deze nieuwe modi aangepaste namen geven, zoals 'Vakantie'. U kunt voor elke modus één regel maken. U kunt meerdere regels in dezelfde modus maken, zodat elke camera verschillende acties uitvoert en verschillende waarschuwingen verzendt. U kunt ook de modus Schema gebruiken om de modi automatisch op verschillende tijdstippen van de dag of week te activeren. (Zie *[Plannen wanneer uw camera wordt ingeschakeld](#page-41-0)* op pagina 42.)

#### Een modus toevoegen

- 1. Open de Arlo-app.
- 2. Tik op **Modus**.
- 3. Tik op de camera.

Er wordt een lijst met modi weergegeven.

4. Tik op **Een modus toevoegen**.

- 5. Voer de modusnaam in en tik op **Volgende**.
- 6. Selecteer het activeringsapparaat en tik op **Volgende**. Dit is de camera die beweging detecteert.
- 7. Voer in het gedeelte **Wanneer beweging wordt gedetecteerd** de instellingen voor het activeringsapparaat in en tik op **Volgende**.
- 8. Gebruik de schuifregelaar om de bewegingsgevoeligheid voor het activeringsapparaat in te stellen en tik op **Volgende**. De instelling van hogere bewegingsgevoeligheid zorgt er gewoonlijk voor dat uw camera vaker video's maakt.
- 9. Selecteer een actieapparaat en tik op **Volgende**.

Dit is het Arlo-apparaat dat een actie uitvoert wanneer het activeringsapparaat beweging detecteert. U kunt hetzelfde Arlo-apparaat selecteren dat u voor activering gebruikt, of een ander Arlo-apparaat.

- 10. Selecteer een actie, zoals **Video opnemen**, en tik op **Volgende**. Als u een webbrowser op uw computer gebruikt, kunt u ook de instelling voor de opnametijd opgeven.
- 11. Selecteer de meldingen die Arlo moet verzenden bij bewegingsdetectie en tik op **Volgende**.
- 12. Controleer uw instellingen en tik op **Opslaan**.

# 7. Uw instellingen wijzigen

Nadat u uw Arlo-account hebt ingesteld, kunt u het openen via de Arlo-app op een smartphone of tablet, of via een webbrowser op een computer. Als u een computer gebruikt, typt u *<https://my.arlo.com/#/login>* in de adresbalk van de browser.

### Camera-instellingen

Met de volgende methoden kunt u de instellingen voor elke camera bekijken of wijzigen:

- Tik op **Instellingen > Mijn apparaten** en selecteer de camera
- Tik op het pictogram Menu . . . of op het pictogram Apparaatinstellingen<sup>1</sup> onder de camerafeed.

#### De cameranaam wijzigen

- 1. Open de Arlo-app.
- 2. Tik op **Instellingen > Mijn apparaten**.
- 3. Tik op de camera.
- 4. Tik naast de cameranaam op **Bewerken** .
- 5. Geef een nieuwe naam op die verband houdt met de locatie van de camera, zoals Garage of Voordeur.

Cameranamen mogen uit maximaal 32 tekens bestaan.

6. Tik op **Opslaan**.

#### Het cameralampje uitschakelen

Het cameralampje kan oplichten in verschillende kleuren. (Zie *[Het lampje controleren op](#page-11-0)  [pagina 12](#page-11-0)*.) U kunt dit lampje uitschakelen.

- 1. Open de Arlo-app.
- 2. Tik op **Instellingen > Mijn apparaten**.
- 3. Tik op de camera.
- 4. Tik op **Cameralampje**.
- 5. Tik op **Indicator Batterij volledig opgeladen** om het lampje uit en in te schakelen. Als u een mobiel apparaat gebruikt, worden uw instellingen opgeslagen.
- 6. Op een computer klikt u op **Opslaan**.

#### De tijdzone wijzigen

- 1. Open de Arlo-app.
- 2. Tik op **Instellingen > Mijn apparaten**.
- 3. Tik op de camera.
- 4. Tik op **Tijdzone**.
- 5. Tik op een tijdzone. Als u een mobiel apparaat gebruikt, worden uw instellingen opgeslagen.
- 6. Als u een computer gebruikt, klikt u op **Opslaan**.

### Video-instellingen

#### De videokwaliteit en het batterijgebruik wijzigen

U kunt de videoresolutie instellen op Beste video, Geoptimaliseerd of Beste batterijlevensduur. Bij gebruik van de instelling Beste batterijlevensduur wordt de benodigde Wi-Fi-bandbreedte beperkt.

- 1. Open de Arlo-app.
- 2. Tik op **Instellingen > Mijn apparaten**.
- 3. Tik op de camera.
- 4. Tik op **Video-instellingen > Energiebeheer**.
- 5. Tik op **Beste video**, **Geoptimaliseerd** of **Beste batterijlevensduur**.

#### <span id="page-49-0"></span>De lichtinstellingen wijzigen

De Go 2-camera heeft een geïntegreerde spotlight. De spotlight gaat automatisch aan wanneer de camera 's nachts beweging detecteert. De spotlight verbetert de videokwaliteit en maakt het mogelijk dat de camera 's nachts videobeelden in kleur opneemt in plaats van het gebruikelijke zwart-wit. U kunt de spotlight in- en uitschakelen en u kunt het gedrag en de helderheid ervan aanpassen.

**Opmerking:** U kunt de spotlight op elk gewenst moment handmatig in- en uitschakelen via de camerafeed door op **Spotlight** te tikken. Verder kunt u de instellingen voor weinig licht gebruiken om te bepalen of de spotlight automatisch wordt ingeschakeld wanneer de camera 's nachts beweging detecteert.

De instellingen voor weinig licht voor de spotlight wijzigen:

- 1. Open de Arlo-app.
- 2. Tik op **Instellingen > Mijn apparaten**.
- 3. Tik op camera.
- 4. Tik op **Video-instellingen > Instellingen voor weinig licht**.
- 5. De instellingen voor de spotlight wijzigen:
	- **Spotlight**. De spotlight wordt in- en uitgeschakeld. Wanneer de instelling Spotlight in de positie Aan wordt gezet, gaat de spotlight automatisch aan wanneer uw Arlo-camera 's nachts beweging detecteert.
	- **Kleur**. Nachtelijke video-opnamen in kleur worden in- en uitgeschakeld.
	- **Gedrag**. Selecteer het gewenste gedrag voor de spotlight: **Constant**, **Knipperen** of **Pulseren**.
	- **Helderheid**. Stel de gewenste helderheid in met de schuifregelaar.
	- **Nachtzicht**. Nachtzicht wordt in- en uitgeschakeld.

### De audio-instellingen wijzigen

U kunt de instellingen voor de luidspreker en het in- en uitschakelen van de microfoon aanpassen.

- 1. Open de Arlo-app.
- 2. Tik op **Instellingen > Mijn apparaten**.
- 3. Tik op de camera.
- 4. Als u een mobiel apparaat gebruikt, tikt u op **Audio-instellingen**.
- 5. Pas de instellingen aan:
	- Met de schakelaar **Microfoon** schakelt u de microfoon in en uit.
	- Schakelaar **Luidspreker** en volume. Tik op **Luidspreker** om de luidspreker uit of in te schakelen. Als u het volume van de luidspreker wilt wijzigen, verschuift u de schuifregelaar **Volume van de luidspreker**.

# De instelling voor flikkeringen wijzigen

De combinatie van bepaalde kunstlichtbronnen en de sluitertijd van de camera kan resulteren in flikkeringen in de video-opnamen. De standaardinstelling is Auto, maar u kunt de instelling voor flikkeringen wijzigen.

- 1. Open de Arlo-app.
- 2. Tik op **Instellingen > Mijn apparaten**.
- 3. Selecteer de camera.
- 4. Tik op **Knipperen aanpassen**.
- 5. Tik op een instelling.

#### De camera opnieuw starten vanuit de Arlo-app

- 1. Open de Arlo-app.
- 2. Tik op **Instellingen > Mijn apparaten**.
- 3. Selecteer de camera.
- 4. Blader omlaag naar de onderkant van de pagina en tik op **Opnieuw starten**.

### Apparaatinformatie bekijken

U kunt de firmwareversie, hardwareversie en het serienummer bekijken.

- 1. Open de Arlo-app.
- 2. Tik op **Instellingen > Mijn apparaten**.
- 3. Tik op het apparaat.
- 4. Tik op **Apparaatgegevens**.

### Een apparaat uit uw account verwijderen

- 1. Open de Arlo-app.
- 2. Tik op **Instellingen > Mijn apparaten**.
- 3. Tik op de camera.
- 4. Blader omlaag en tik op **Apparaat verwijderen**.

# 8. SD-kaartopslag

U kunt een micro SD-kaart (afzonderlijk verkrijgbaar) in de micro SD-sleuf van uw Go 2-camera plaatsen en uw Arlo-opnamen zowel in de cloud als op de SD-kaart opslaan. Als uw camera geen verbinding heeft met internet, worden opnamen opgeslagen op de micro SD-kaart. U ontvangt een melding in de Arlo-app wanneer de SD-kaart weinig opslagruimte heeft of vol is.

#### Indeling micro SD-kaart

Uw Go 2-camera ondersteunt SD-, SDHC- (UHS-I) of SDXC (UHS-I) micro SD-kaarten, Speed Class 10, UH1 of U3, met een capaciteit van maximaal 2 TB.

Als uw micro SD-kaart niet of met een incompatibel bestandssysteem is geformatteerd, kunt u met uw Arlo-app de micro SD-kaart formatteren. Zie *[Een micro SD-kaart formatteren](#page-54-0)* op [pagina 55.](#page-54-0)

#### Een micro SD-kaart in uw Go 2-camera installeren

1. Breng de Arlo Go 2-camera naar binnen.

We raden u aan uw camera naar binnen te brengen voordat u de behuizing verwijdert, om te voorkomen dat de binnenkant van de camera mogelijk wordt blootgesteld aan binnendringend water.

2. Druk op de ontgrendelingsknop om de camera uit de behuizing te halen. Met een klikgeluid schuift de camera gedeeltelijk uit de behuizing.

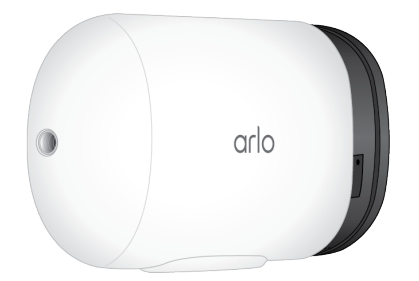

3. Trek aan de camera totdat deze uit de camerabehuizing is verwijderd.

4. Plaats de micro SD-kaart in de micro SD-kaartsleuf. Druk op de rand van de SD-kaart totdat deze volledig in de sleuf zit.

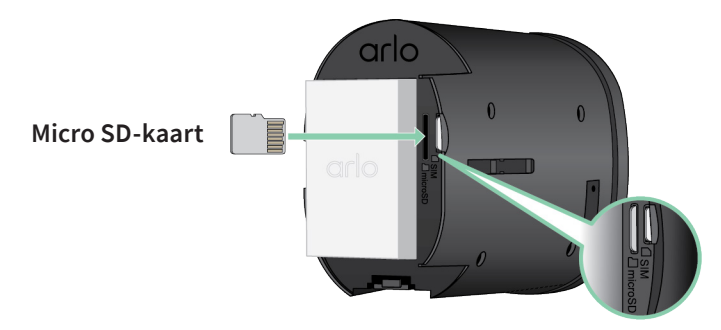

**Opmerking:** De simkaartsleuf bevindt zich naast de micro SD-kaartsleuf.

5. Schuif de camera terug in de camerabehuizing totdat deze vastklikt.

### De SD-kaartstatus bekijken

- 1. Open de Arlo-app.
- 2. Tik op uw Go 2-camera.
- 3. Controleer het SD-kaartpictogram (Fig. Wanneer er een micro SD-kaart is geïnstalleerd, is dit pictogram oranje  $\mathbb{F}$ .
- 4. Als u meer informatie over de status van de micro SD-kaart wilt zien, tik dan onder LOKALE OPSLAG op **Opslaginstellingen**.

Voor de SD-kaartstatus wordt GOED weergegeven of wordt aangegeven dat de SD-kaart moet worden geformatteerd of vol is. De Arlo-app geeft u ook een melding als de kaart moet worden geformatteerd of vol is.

### Beschikbare opslagruimte op de SD-kaart bekijken

De Arlo-app waarschuwt u als de SD-kaart vol raakt, maar u kunt ook de beschikbare opslagruimte bekijken.

- 1. Open de Arlo-app.
- 2. Tik op uw Go 2-camera.

In het veld **Beschikbare opslag** wordt de hoeveelheid beschikbare opslagruimte op de SD-kaart weergegeven.

### Opnemen op de SD-kaart uit- en inschakelen

- 1. Open de Arlo-app.
- 2. Tik op uw Go 2-camera.
- 3. Tik op **Opslaginstellingen > Opnemen op SD-kaart**. Opnemen op SD-kaart wordt uit- of ingeschakeld.

## De instelling voor het overschrijven van de SD-kaart wijzigen

Als de SD-kaart vol raakt, wordt standaard de oudste Arlo-opname gewist om ruimte te maken voor nieuwe opnamen. Bestanden op de SD-kaart buiten de Arlo-map worden niet verwijderd om ruimte voor Arlo-opnamen te maken. U kunt de instelling wijzigen zodat Arlo-opnamen niet automatisch worden gewist.

- 1. Open de Arlo-app.
- 2. Tik op uw Go 2-camera.
- 3. Tik op **Opslaginstellingen > Opnemen op SD-kaart**.
- 4. Tik op **Automatisch overschrijven**. De instelling voor overschrijven wordt in- en uitgeschakeld.

### <span id="page-54-0"></span>Een micro SD-kaart formatteren

De Arlo-app geeft een melding als de SD-kaart moet worden geformatteerd. De Go 2-camera kan de SD-kaart formatteren.

- 1. Open de Arlo-app.
- 2. Tik op uw Go 2-camera.
- 3. Tik op **Opslaginstellingen > Opnemen op SD-kaart**.
- 4. Tik op de rode knop **SD-kaart formatteren**.

### <span id="page-55-0"></span>Een micro SD-kaart verwijderen

Het is belangrijk om de micro SD-kaart veilig uit te werpen.

Als u een SD-kaart verwijdert tijdens het opnemen, kan de SD-kaart permanent onbruikbaar worden of kunnen de bestanden op de kaart beschadigd raken.

- 1. Open de Arlo-app.
- 2. Tik op uw Go 2-camera.
- 3. Tik op **Opslaginstellingen > Opnemen op SD-kaart**.
- 4. Tik op **SD-kaart veilig uitwerpen**.
- 5. Wacht totdat het voortgangsbericht *SD-kaart wordt losgekoppeld* van het scherm verdwijnt.
- 6. Breng de Arlo Go 2-camera naar binnen.

We raden u aan uw camera naar binnen te brengen voordat u de behuizing verwijdert, om te voorkomen dat de binnenkant van de camera mogelijk wordt blootgesteld aan binnendringend water.

7. Druk op de ontgrendelingsknop om de camera uit de behuizing te halen. Met een klikgeluid schuift de camera gedeeltelijk uit de behuizing.

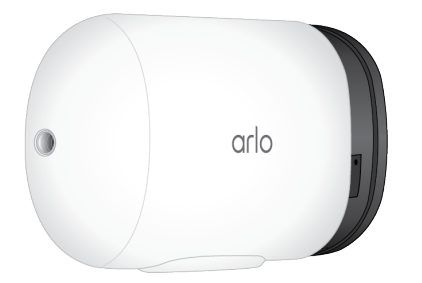

- 8. Trek aan de camera totdat deze uit de camerabehuizing is verwijderd.
- 9. Verwijder de SD-kaart door op de rand van de kaart te drukken totdat deze wordt uitgeworpen.

Het maken van opnamen op een Arlo SD-kaart is uitgeschakeld totdat u een SD-kaart plaatst.

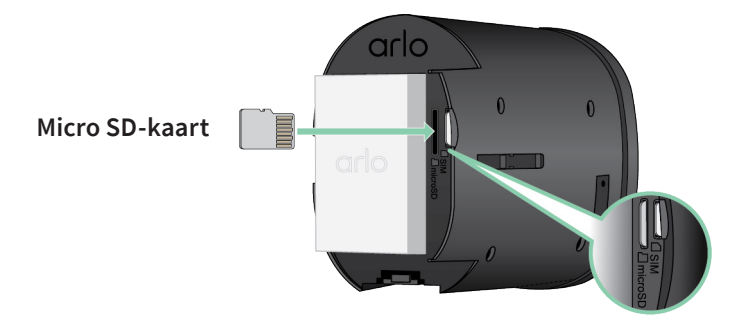

## Video's bekijken op een micro SD-kaart

Als u Arlo-video's wilt bekijken die op een micro SD-kaart zijn opgeslagen, moet u de micro SD-kaart uit uw Go 2-camera halen en een micro SD-kaartlezer gebruiken. (Zie *[Een micro SD-kaart verwijderen](#page-55-0)* op pagina 56.)

De micro SD-kaartlezer kan onderdeel zijn van uw computer of een geheugenkaartlezer met een USB- of micro-USB-aansluiting. Als u een SD-kaartlezer koopt, moet u opletten dat u er een neemt die micro SD-kaarten kan lezen.

- 1. Verwijder de micro SD-kaart op veilig wijze. Zie *[Een micro SD-kaart verwijderen](#page-55-0)* op pagina 56 voor meer informatie.
- 2. Plaats de micro SD-kaart in de sleuf van uw kaartlezer.
- 3. Wacht tot de micro SD-kaart in de lijst met beschikbare stations op uw computer verschijnt en open de desbetreffende map om de bestanden op uw micro SD-kaart te bekijken.
- 4. Open de Arlo-map.

Opgenomen video's worden in de MP4-indeling opgeslagen in deze map. Aan videobestanden wordt als volgt een naam toegekend: serienummer camera\_ videonummer\_datum\_videocliptag. De datumnotatie is JJJJMMDD.

**Opmerking:** Als u geen MP4-bestanden op uw computer kunt afspelen, werkt u de software van uw mediaspeler bij naar de nieuwste versie en probeert u het opnieuw. U kunt ook een gratis universele multimediaspeler downloaden, zoals VLC.

# 9. Arlo Rechargeable Battery

Uw camera wordt geleverd met een Arlo Rechargeable Battery. De batterij is gedeeltelijk opgeladen en kan binnenshuis volledig worden opgeladen met de meegeleverde oplaadkabel of met andere Arlo-accessoires, die afzonderlijk verkrijgbaar zijn.

### De camerabatterij plaatsen

- 1. Breng de Arlo Go 2-camera naar binnen.
- 2. Druk op de knop op de magnetische oplaadpoort om de camera uit de behuizing te halen. Met een klikgeluid schuift de camera gedeeltelijk uit de behuizing.
- 3. Trek aan de camera totdat deze loskomt van de behuizing.

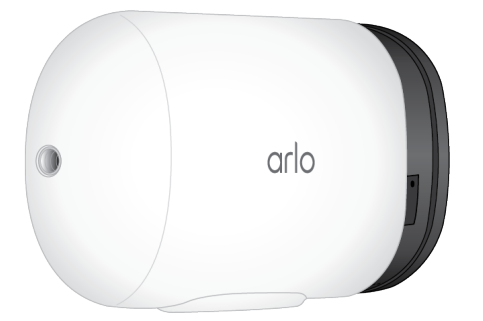

- 4. Plaats de batterij op één lijn met en vervolgens in het batterijvak. De batterij past maar op één manier. Het lampje op de camera knippert blauw.
- 5. Plaats de camera in de camerabehuizing totdat deze op zijn plaats klikt.

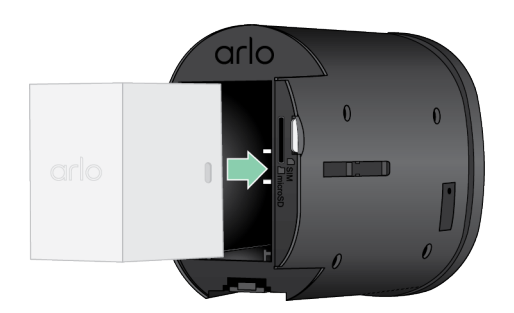

## De camerabatterij binnenshuis opladen

U kunt de batterij opladen zonder deze uit de camera te verwijderen. Er wordt geen netstroomadapter meegeleverd met uw Arlo Go 2-camera. Wanneer u een netstroomadapter op de oplaadkabel aansluit, dient u een netstroomadapter te selecteren die voldoet aan de volgende specificaties:

- Invoercapaciteit: 120-240 VAC
- Uitvoercapaciteit: 5 VDC, 2 A of 9 VDC, 1 A
- Nominaal uitgangsvermogen: Minder dan 100 W

**Opmerking:** Opmerking: Gebruik geen etstroomadapter met een nominaal uitgangsvermogen van meer dan 100 W, omdat dit het product kan beschadigen en de garantie kan doen vervallen.

U kunt de batterij opladen zonder deze uit de camera te verwijderen.

1. Klik de magnetische oplaadkabel voor binnenshuis op de oplaadpoort van de Go 2-camera. De oplaadkabel werkt met de meeste netvoedingsadapters.

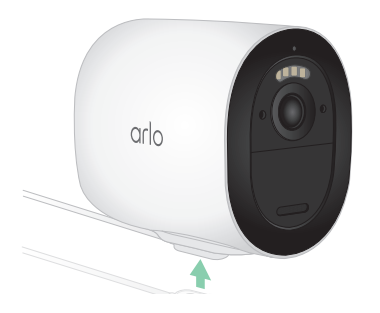

2. Sluit een netvoedingsadapter aan op de oplaadkabel en steek deze in een stopcontact.

### Opladen via zonnepaneel

U kunt het Arlo Solar Panel VMA5600 (afzonderlijk verkrijgbaar) gebruiken om uw camera op continuvoeding aan te sluiten. Het zonnepaneel maakt gebruik van direct zonlicht om uw batterij opgeladen te houden. Het zonnepaneel is weerbestendig en wordt geleverd met een magnetische voedingskabel van 2,5 meter en een verstelbare bevestiging.

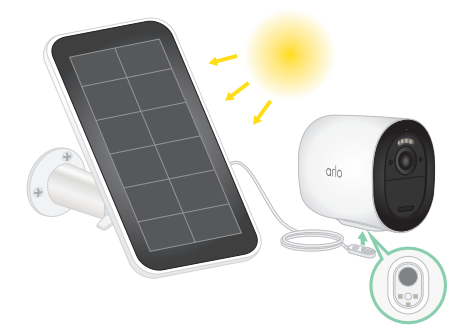

## Dubbel Arlo-oplaadstation

U kunt extra oplaadbare Arlo-batterijen en een dubbel Arlo-oplaadstation (afzonderlijk verkrijgbaar) aanschaffen om één of twee oplaadbare Arlo-batterijen op te laden.

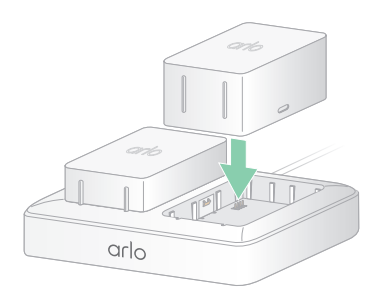

## Richtlijnen voor veilig gebruik van verwijderbare en oplaadbare batterijen

Batterijen kunnen ONTPLOFFEN, IN BRAND VLIEGEN en/of BRANDWONDEN VEROORZAKEN bij uit elkaar halen, doorboring, doorsnijden, pletten, kortsluiting, verbranden, opnieuw opladen (wegwerp-celbatterijen) of bij blootstelling aan water, vuur of hoge temperaturen

Voor optimale veiligheid en prestaties:

- **Gebruik uitsluitend Arlo-batterijen.** Neem contact op met Arlo als u niet zeker weet of een vervangende batterij of oplader geschikt is.
- Gebruik deze batterij **NIET** voor iets anders dan het beoogde doel.
- Gebruik de batterij **NIET** als de buitenkant beschadigd, gezwollen of aangetast lijkt te zijn. Voorbeelden omvatten, maar zijn niet beperkt tot, lekken, stank, deuken, roest, corrosie, barsten, zwelling, smelten en krassen.
- U mag de batterij **NIET** uit elkaar halen, pletten, doorboren, er kortsluiting mee maken of in vuur of water gooien.
- U mag de batterij **NIET** blootstellen aan vuur of temperaturen hoger dan 60°C. Plaats de batterij niet naast oppervlakken die warm kunnen worden. Voorbeelden omvatten, maar zijn niet beperkt tot, op of in de nabijheid van een verwarmingsapparaat, kookoppervlak, kooktoestel, strijkijzer, radiator of open haard.
- Laat de batterij of het Arlo-apparaat **NIET** nat worden. Hoewel het apparaat misschien wel droog wordt en normaal lijkt te functioneren, kan het circuit langzaam gaan roesten en onveilig worden.
- Plaats de batterij **NIET** in een zak, tas of andere houder met metalen voorwerpen, zoals sleutels, sieraden of gereedschap.
- Bewaar de batterij **NIET** bij gevaarlijke of ontvlambare stoffen. Bewaar in een koele, droge, geventileerde ruimte.
- Houd de batterij **ALTIJD** buiten het bereik van kinderen.
- Plaats de batterij **NIET** achterstevoren. **CONTROLEER** of het batterijvak leeg is en vrij is van vocht en losse onderdelen voordat u de batterij plaatst.
- **VOORKOM** dat de batterij of het Arlo-apparaat valt. Als de batterij valt, vooral op een hard oppervlak, kan er schade aan de batterij of het Arlo-apparaat ontstaan. Als u vermoedt dat de batterij of het Arlo-apparaat beschadigd is, dient u deze te vervangen.
- Volg **ALTIJD** de aanwijzingen in de beknopte handleiding en/of de gebruikershandleiding van het Arlo-product.
- Volg **ALTIJD** de plaatselijke wetten en richtlijnen voor afval en recycling voor het afvoeren van gebruikte batterijen.

### De levensduur van uw camerabatterij optimaliseren

Arlo-camera's die werken op batterijen zijn niet bedoeld voor continu-opnamen. De levensduur van de batterij van uw Arlo-camera is afhankelijk van het gebruik.

**Opmerking:** Lage temperaturen kunnen de capaciteit van elke batterij beïnvloeden vanwege de chemische eigenschappen van de batterij. Dit betekent dat u mogelijk een kortere batterijduur of een sneller dan verwachte daling van de weergegeven batterijcapaciteit opmerkt als u uw camera buiten installeert bij lage temperaturen.

Gebruik deze tips om de levensduur van uw camerabatterij te maximaliseren:

- Controleer of de firmware van uw camera up-to-date is. Zie *[Firmware-updates](#page-66-0)* op pagina [67](#page-66-0) voor meer informatie.
- Wanneer u uw Go 2-camera met een mobiele verbinding gebruikt, raadt Arlo u aan uw camera op een locatie te plaatsen die een mobiele signaalsterkte heeft van ten minste drie balkjes. U kunt de mobiele signaalsterkte controleren in de Arlo-app.
- Als u een Wi-Fi-verbinding gebruikt, selecteer dan een locatie voor uw camera met een sterk Wi-Fi-signaal. U kunt de sterkte van het Wi-Fi-signaal controleren met de Arlo-app.
- U kunt instellen met welk kwaliteitsniveau uw Arlo-camera video opneemt. Camera's die op een hoge kwaliteit video-opnamen zijn ingesteld, verbruiken meer batterijcapaciteit dan camera's die zijn ingesteld op een lage kwaliteit video-opnamen.
- Pas de positie van uw camera aan. Zet de camera onder een hoek zodat deze alleen beweging detecteert in gebieden die van belang zijn. Dit helpt ongewenste opnamen en activatie als gevolg van bewegingen op de achtergrond te verminderen.
- Stel een schema op voor uw camera. Als u uw camera niet gedurende alle uren van de dag nodig hebt, kunt u deze zo instellen hij uit de slaapstand wordt gehaald en alleen batterijstroom gebruikt tijdens de uren dat dit nodig is. Zie *[Plannen wanneer uw camera wordt ingeschakeld](#page-41-0)* op pagina 42.

# 10.Arlo Connect

### Arlo gebruiken met Amazon Alexa

Met de Arlo Skill en Alexa hebt u toegang tot uw Arlo-apparaten met behulp van spraakopdrachten en kunt u een live camerafeed bekijken op uw Echo Show, Fire TV of Fire-tablet. Alexa kan u ook waarschuwen wanneer uw Arlo-camera's beweging detecteren.

Om met Arlo Skill te kunnen werken, hebt u een camera met verbinding nodig en een van de volgende Amazon-apparaten:

- Echo Show
- Echo Spot
- Echo Dot
- Echo, Echo Plus
- Fire-tablets (7e generatie of nieuwer)
- Fire TV (alle generaties)
- Fire TV-stick (alleen tweede generatie)
- Fire TV Edition Smart TV's

#### De Arlo Skill inschakelen

Zorg ervoor dat uw camera is ingeschakeld en verbinding heeft met de cloud.

Schakel de Arlo Skill op een van de volgende manieren in:

- Zeg 'Alexa, enable Arlo Skill' tegen Amazon Alexa om in uw Alexa-app instructies te ontvangen om uw Arlo-account te koppelen aan uw Alexa-account.
- Zoek in de Alexa-app naar de Arlo Skill en selecteer **Skill inschakelen** om uw Arlo-account aan uw Alexa-account te koppelen.

#### De Arlo Skill gebruiken

Nadat u de Arlo Alexa Skill hebt ingeschakeld, kunt u de volgende opdrachten proberen:

- **'**Alexa, show me <naam van camera>.' Start het livestreamen van een camera.
- 'Alexa, stop.' Stop een activiteit en ga terug naar het beginscherm van uw apparaat.
- 'Alexa, hide <naam van camera>.' Stop het streamen vanaf een camera en keer terug naar het beginscherm van uw apparaat.
- 'Alexa, go home.' Keer terug naar het beginscherm van uw apparaat.
- 'Alexa, show the last motion detected by my <naam van camera>.' Als u deze opdracht wilt gebruiken, moet uw Arlo-abonnement het bekijken van eerdere videoclips voor uw camera omvatten.

#### Alexa instellen om u te waarschuwen wanneer de camera beweging detecteert

U kunt een van de volgende methoden gebruiken:

- Schakel in het gedeelte Smart Home van de Alexa-app 'Aankondigingen voor uw Arlocamera' in.
- Maak een Alexa-routine vanuit het hoofdmenu van de Alexa-app.

### Uw camera toevoegen aan de app Google Assistent

Als u uw camera met Google Assistent wilt gebruiken, hebt u het volgende nodig:

- Een Google Home Hub, een Chromecast-apparaat, een tv met Chromecast of een mediaspeler met Chromecast
- De Google Assistent-app op uw mobiele apparaat. Deze app is inbegrepen bij de meeste Android-apparaten, maar u kunt hem ook downloaden uit de Apple App Store op iOSapparaten.

Uw Arlo-camera's verbinden met de Google Assistent-app:

- 1. Als u een luidspreker met spraakondersteuning wilt gebruiken met de Google Assistent, moet u dat apparaat instellen.
- 2. Open de Google Assistent-app op de startpagina.
- 3. Tik op het pictogram **+**.
- 4. Tik op **Apparaat instellen > Hebt u al iets ingesteld?**.
- 5. Selecteer het Arlo-pictogram in de lijst met apparaatopties.

U kunt naar Arlo zoeken of omlaag bladeren om Arlo in de lijst met apparaten te vinden.

- 6. Meld u aan met uw Arlo-account. Uw camera wordt toegevoegd aan Google Assistent.
- 7. Als u uw camera wilt testen, zegt u: 'Oké Google, toon [naam van de kamer waar de camera is geplaatst] op [naam van Google-apparaat].'
- 8. Als u de stream wilt beëindigen, zegt u 'Oké Google, stop [naam van Chromecastapparaat]'.

Zie de Help van Google Assistent voor meer informatie: Slimme thuisapparaten bedienen.

### Arlo met IFTTT gebruiken

U kunt de Arlo-app gebruiken met IFTTT (If This Then That), een gratis cloudservice die slimme thuisapparaten en -toepassingen met elkaar verbindt.

Ga naar *[ifttt.com/arlo](http://ifttt.com/arlo)* om Arlo toe te voegen aan uw IFTTT-app.

Ga voor meer informatie over Arlo en IFTTT naar *[arlo.com/community](http://arlo.com/community)*.

# 11.Problemen oplossen

### <span id="page-64-0"></span>Een QR-code scannen tijdens de installatie

Tijdens de installatie moet de camera een QR-code scannen vanuit de Arlo-app wanneer u de LTE-verbinding instelt of de camera toevoegt aan uw 2,4GHz Wi-Fi-netwerk. Als de camera na het scannen van de QR-code geen geluidssignaal laat horen, is de QR-code niet gescand.

Als uw camera de QR-code niet heeft gescand:

- Plaats uw mobiele apparaat verder van of dichter bij de cameralens. Plaats het mobiele apparaat ongeveer 15 cm van de cameralens en beweeg het langzaam dichterbij. Als dat niet werkt, probeert u het mobiele apparaat verder weg te plaatsen. U kunt ook verschillende hoeken proberen.
- Verlaag of verhoog de helderheid op het mobiele apparaat. De helderheid van uw mobiele apparaat is mogelijk te hoog of te laag voor de camera om de QR-code te scannen.

Als u zich in een gebied met weinig licht bevindt, kunt u proberen de helderheid van uw mobiele apparaat in te stellen op het niveau van 50 procent.

Als het buiten helder is, kunt u proberen de helderheid van het mobiele apparaat in te stellen op het hoogste niveau.

- Schakel de donkere modus uit als u een iOS-apparaat gebruikt. Blader in de iOS-instellingen naar beneden om **Beeldscherm en helderheid** te zoeken en te selecteren. Kies de modus **Licht** onder de Weergave-opties.
- Scan de QR-code in een gelijkmatig verlicht gebied. Scan de QR-code niet in het donker of in direct zonlicht. Als u de installatie 's avonds buiten uitvoert, schakel dan de buitenverlichting in. Zorg voor enige schaduw als de camera tijdens de installatie wordt blootgesteld aan direct zonlicht.
- Controleer de cameramachtigingen van uw mobiele apparaat. Controleer op uw Android- of iOS-apparaat in de apparaatinstellingen of de Arlo-app toegang heeft tot de camera van de telefoon.
- Probeer zo mogelijk een mobiel apparaat met een groter scherm te gebruiken, zoals een tablet of een iPad.

• Reinig de cameralens.

De camera kan vuil of vlekken op de lens hebben, waardoor de QR-code niet kan worden gescand. Gebruik een pluisvrije doek om alles te verwijderen wat de oorzaak ervan kan zijn dat de camera de QR-code niet kan scannen.

• Fabrieksinstellingen van uw Arlo-camera herstellen. Als u alle andere oplossingen in deze lijst hebt geprobeerd en uw camera de QR-code nog steeds niet scant, kunt u proberen de fabrieksinstellingen van uw Go 2-camera te herstellen. Zie *[De camera resetten](#page-71-0)* op pagina 72.

## Arlo vindt uw camera niet tijdens de installatie

Als u de Arlo-app gebruikt om uw camera toe te voegen en deze uw camera niet detecteert, controleer dan het volgende:

#### Detectie via een LTE-verbinding

- Er is een geactiveerde simkaart in uw Go 2-camera geplaatst.
- Uw camera bevindt zich binnen het bereik van uw mobiele netwerk.

#### Detectie via een Wi-Fi-verbinding

• U verbindt uw Go 2-camera en uw mobiele apparaat met hetzelfde 2,4 GHz Wi-Finetwerk. Als u verbinding maakt via Wi-Fi, maakt uw Go 2 alleen verbinding met een netwerk op de 2,4 GHz-band (geen Wi-Fi-netwerk op de 5 GHz-band). Zie *[Uw mobiele](#page-20-0)  [apparaat verbinden met een](#page-20-0) [2,4 GHz Wi-Fi-netwerk tijdens de installatie op pagina 21](#page-20-0)* voor meer informatie.

- U hebt de juiste SSID (netwerknaam) en het juiste wachtwoord voor het Wi-Fi-netwerk opgegeven. De netwerk-SSID en het wachtwoord zijn hoofdlettergevoelig en moeten exact worden opgegeven. U kunt op het **oogpictogram van het wachtwoord** tikken om uw wachtwoord te bekijken voordat u het verzendt.
- Uw mobiele apparaat en Go 2-camera bevinden zich binnen het Wi-Fi-signaalbereik van de Wi-Fi-router. Als u tijdens de installatie een Wi-Fi-verbinding wilt gebruiken, raden we u aan uw Go 2-camera binnen een straal van 3 tot 4,5 meter van uw Wi-Fi-router te plaatsen. Nadat uw camera is ingesteld, kunt u deze overal binnen het bereik van uw LTE-netwerk of Wi-Fi-netwerk verplaatsen.
- Geeft het cameralampje het juiste signaal af? Wanneer u tijdens de installatie op de **synchronisatieknop** drukt, knippert het cameralampje twee minuten blauw terwijl de camera wordt gedetecteerd en vervolgens knippert het snel blauw wanneer de camera verbinding maakt met het Wi-Fi-netwerk. Als de camera niet binnen twee minuten verbinding maakt met het Wi-Fi-netwerk, treedt er een time-out op en stopt het lampje met knipperen. De Arlo-app kan u vragen om verbinding te maken met een mobiel LTEnetwerk als uw Go 2 camera geen verbinding maakt via Wi-Fi.

• Hoort u het geluidssignaal dat aangeeft dat de camera de QR-code heeft gescand? Zie *[Een](#page-64-0)  [QR-code scannen tijdens de installatie](#page-64-0)* op pagina 65 als u geen geluidssignaal hoort en hulp nodig hebt bij het scannen van de QR-code.

#### <span id="page-66-0"></span>Firmware-updates

Uw Go 2-camera werkt de firmware automatisch bij als er nieuwe firmware wordt uitgebracht. U kunt ook handmatig controleren of er nieuwe firmware beschikbaar is en uw camera bijwerken als deze firmware beschikbaar is.

#### Automatische firmware-updates

Als uw Go 2-camera is verbonden met alleen het LTE-netwerk (niet met Wi-Fi), gebruiken de firmware-updates van Go 2 mobiele gegevens om te downloaden. Kleine firmware-updates, die ongeveer eenmaal per drie maanden plaatsvinden, gebruiken ongeveer 14 MB aan gegevens. Grotere updates, die gewoonlijk ongeveer eenmaal per jaar plaatsvinden, kunnen wel 65 MB groot zijn.

De firmware-updates voor Arlo Go 2 vinden automatisch plaats zolang de camera's zijn verbonden met het LTE-netwerk of Wi-Fi, zijn ingeschakeld en minstens 15 procent van de totale batterijvoeding hebben. Als er een firmware-update wordt uitgebracht terwijl uw camera is uitgeschakeld of losgekoppeld of terwijl de batterij bijna leeg is, vindt de firmwareupdate automatisch plaats binnen 24 uur nadat u de camera weer hebt ingeschakeld, als deze is aangesloten op het netwerk en de batterij niet bijna leeg is.

Automatische updates vinden plaats tussen 3:00 en 5:00 uur om de uitvaltijd van de camera overdag tot een minimum te beperken. Als de firmware-update belangrijk is, kunt u uw camera pas live bekijken als de firmware is bijgewerkt, maar de bewegings- en geluidsdetectie werkt nog steeds en uw camera maakt nog steeds opnamen op basis van de momenteel geselecteerde modus. Als u uw camera live wilt bekijken, kunt u wachten tot de update automatisch plaatsvindt tussen 3:00 en 5:00 uur, of kunt u de update handmatig uitvoeren. Zie *[De firmware van de Go 2-camera handmatig updaten](#page-67-0)* op pagina 68 voor meer informatie over het handmatig bijwerken van de firmware.

Als er een firmware-update wordt uitgevoerd, knippert het lampje op de camera afwisselend blauw en oranje. Daarna gaat het lampje van de camera gedurende één tot twee minuten uit terwijl de camera de firmware installeert. Nadat de firmware-update van de camera is voltooid, maakt de camera opnieuw verbinding met het netwerk en knippert het lampje snel blauw.

**WAARSCHUWING: Haal de camera niet uit de behuizing en verwijder de batterij niet terwijl uw Arlo-camera de firmware bijwerkt en installeert. Wacht totdat de camera zichtbaar is vanaf uw Apparaten-feed.**

 Als u het lampje van uw Arlo Go 2-camera in de camera-instellingen hebt uitgeschakeld, knippert het lampje niet om aan te geven dat er een firmware-update wordt uitgevoerd. Als het lampje is uitgeschakeld, zorg er dan altijd voor dat u uw camera live kunt bekijken vanuit de Arlo-app of een webbrowser voordat u de stroom naar de camera onderbreekt. Als u de batterij verwijdert of de stroom op een andere manier onderbreekt terwijl er een firmware-update wordt uitgevoerd, kan uw camera onbruikbaar worden.

#### <span id="page-67-0"></span>De firmware van de Go 2-camera handmatig updaten

- 1. Open de Arlo-app.
- 2. Tik op **Instellingen > Mijn apparaten**.
- 3. Selecteer de camera die u wilt bijwerken.
- 4. Tik op **Apparaatinfo > Firmware > Bijwerken**.

#### **WAARSCHUWING: Haal de camera niet uit de behuizing en verwijder de batterij niet terwijl uw Arlo-camera de firmware bijwerkt en installeert. Wacht tot de firmware-update is voltooid.**

Als u het lampje van uw Arlo Go 2-camera in de camera-instellingen hebt uitgeschakeld, knippert het lampje niet om aan te geven dat er een firmware-update wordt uitgevoerd. Als het lampje is uitgeschakeld, zorg er dan altijd voor dat u uw camera live kunt bekijken vanuit de Arlo-app of een webbrowser voordat u de stroom naar de camera onderbreekt. Als u de batterij verwijdert of de stroom op een andere manier onderbreekt terwijl er een firmware-update wordt uitgevoerd, kan uw camera onbruikbaar worden.

Het lampje van de camera knippert oranje en blauw terwijl de firmware wordt gedownload en geïnstalleerd. Nadat de firmware is geïnstalleerd, wordt de camera opnieuw gestart en gaat het lampje uit. Wanneer het lampje weer gaat branden en het patroon niet meer verandert, is uw camera beschikbaar om te streamen.

### Go 2-camera is offline

Als uw Go 2-camera eerder wel werkte en nu offline is, probeer dan vast te stellen waar het probleem vandaan komt.

- Controleer het statuslampje op uw Go 2-camera. Zie *[Het lampje controleren](#page-11-0)* op pagina 12.
- Controleer of uw Go 2-camera is ingesteld op alleen LTE of op LTE/Wi-Fi. Arlo Go 2 is ontworpen voor gebruik met LTE- of Wi-Fi-connectiviteit. Zie *[Bepalen of uw Go 2-camera](#page-18-0)  [verbinding maakt met mobiel of Wi-Fi op pagina 19](#page-18-0)* voor meer informatie.

Als uw camera is ingesteld voor alleen LTE, controleer dan of de mobiele breedbandaccount voor de simkaart in uw Go 2-camera nog steeds actief is. Als uw camera is ingesteld op LTE/Wi-Fi, zorg er dan voor dat uw Wi-Fi-netwerk binnen bereik en beschikbaar is of dat het mobiele bereik beschikbaar is.

• Zie *[De mobiele breedbandconnectiviteit voor uw Go 2-camera optimaliseren op pagina 13](#page-12-0)* voor het oplossen van problemen met een mobiele breedbandverbinding.

### <span id="page-68-0"></span>Problemen met Arlo Geofencing oplossen

#### **Opmerking:** Als u **Modi** > **Alle apparaten inschakelen** of **Alle apparaten uitschakelen**

selecteert, wordt de modus Geofencing gedeactiveerd. Als u Geofencing wilt activeren, tikt u op **Modi** en selecteert u achtereenvolgens uw Arlo-apparaat en **Geofencing**.

Elke Arlo-gebruiker heeft een unieke installatieomgeving. Hier volgen de meestvoorkomende problemen rond geofencing.

- Uw mobiele apparaat deelt de locatiegegevens niet met Arlo. Zie *[Uw mobiele apparaat](#page-43-0)  [klaarmaken voor geofencing](#page-43-0)* op pagina 44.
- De modus Afwezig wordt niet geactiveerd wanneer u weggaat, omdat een ander mobiel apparaat dat geschikt is voor geofencing zich nog steeds op de apparaatlocatie bevindt. Zie *[Geofencing met meerdere mobiele apparaten](#page-45-0)* op pagina 46.
- Geofencing werkt niet meer omdat de instellingen voor het delen van locaties van een mobiel apparaat zijn gewijzigd. Zie *[Uw mobiele apparaat klaarmaken voor geofencing](#page-43-0)* op [pagina 44](#page-43-0).
- Een app die taken uitschakelt, zoals Shutapp of Doze, kan Arlo Geofencing uitschakelen. Als

u Arlo Geofencing wilt gebruiken, schakelt u alle apps uit die de Arlo-app onderdrukken.

• Geofencing voor uw mobiele apparaat op het Arlo-account van uw vriend werkt niet.

Als u een vriend bent die aan het Arlo-account van iemand anders is toegevoegd, kan uw mobiele apparaat de modus Thuis/Van huis alleen wijzigen als de eigenaar van het Arloaccount het volgende doet:

- Schakel de instelling Toegangsrechten toestaan in. Zie *[Vrienden toegang verlenen](#page-26-0)* op [pagina 27](#page-26-0).
- Stel uw apparaat in als een ingeschakeld apparaat in de instellingen voor geofencing. Zie *[Geofencing in- of uitschakelen voor mobiele apparaten van vrienden](#page-46-0)* op pagina 47.

Ondervindt u nog steeds problemen met geofencing? Neem contact op met de klantenservice van Arlo *[https://www.arlo.com/nl\\_nl/support](https://www.arlo.com/nl_nl/support)*.

### Ik kan geen videostreams zien

Als de batterij bijna leeg is, kunnen er onderbrekingen in de camerastream optreden. Als het batterijniveau 25% is, toont de Arlo-app een melding. Bij 15% stuurt de app u een e-mail en een pushmelding.

Zie de volgende gedeelten voor hulp bij het oplossen van problemen met netwerkverbindingen.

#### Problemen met streaming oplossen met alleen een LTE-verbinding

Uw Arlo Go 2-camera heeft een geactiveerde simkaart met een mobiele-gegevensabonnement nodig om toegang te krijgen tot het mobiele netwerk.

Voor de beste resultaten wanneer u verbinding maakt met het mobiele netwerk, raadt Arlo u aan uw camera op een locatie te plaatsen waar deze ten minste een mobiele signaalsterkte van drie balkjes heeft. Als u de signaalsterkte in de Arlo-app wilt controleren, gaat u naar **Instellingen > Mijn apparaten** en selecteert u uw camera. Tik vervolgens op **Verbonden met > Mobiele instellingen > Signaalsterkte**.

Als de signaalsterkte constant minder dan drie balkjes is, kunt u overwegen uw camera naar een locatie met een betere signaalsterkte te verplaatsen. Zie *[De mobiele](#page-12-0)  [breedbandconnectiviteit voor uw Go 2-camera optimaliseren op pagina 13](#page-12-0)* voor meer informatie.

#### Problemen met streamen via een Wi-Fi-verbinding oplossen

Uw router blokkeert mogelijk de poorten waarnaar Arlo gegevens verzendt. U moet de poorten 443 en 80 open houden op uw router om ervoor te zorgen dat Arlo verbonden blijft.

#### **Storing van het Wi-Fi-signaal**

In omgevingen met meerdere Wi-Fi-netwerken, -apparaten of -frequenties kan er signaalinterferentie ontstaan. Minimaliseer zo mogelijk het aantal netwerken, Wi-Fiapparaten en zendfrequenties in het gebied waar u uw camera plaatst. Raadpleeg voor hulp bij het aanpassen van Wi-Fi-instellingen, zoals het kanaal voor uw router, de aanwijzingen bij de router of neem contact op met uw internetprovider (ISP) als deze uw router heeft geïnstalleerd.

We raden u aan uw camera op een afstand van minimaal 30 tot 100 cm van uw router te plaatsen. Zorg voor minimaal 2 meter tussen elke camera om te voorkomen dat Wi-Fisignalen tussen de apparaten elkaar storen.

#### **Wi-Fi-bereik**

Zorg ervoor dat uw camera voldoende dichtbij staat om een sterk Wi-Fi-signaal te ontvangen. Het bereik van het Wi-Fi-signaal van uw router kan variëren afhankelijk van het routermodel en de omstandigheden in uw lokale omgeving.

Controleer of de camera drie of vier balkjes signaalsterkte weergeeft in het gebied waar u deze wilt installeren. De camera werkt wel als de signaalsterkte op een of twee streepjes staat, maar kan af en toe buiten bereik komen als gevolg van schommelingen in de omgeving.

#### Geen pushmeldingen ontvangen

U moet bij de Arlo-app zijn aangemeld om Arlo-waarschuwingen op uw smartphone of mobiele apparaat te kunnen ontvangen. Arlo registreert uw toestel voor pushmeldingen wanneer u zich aanmeldt. Als u de optie Afmelden hebt gebruikt in plaats van de app gewoon te sluiten, moet u zich opnieuw aanmelden bij de app. U ontvangt Arlo-waarschuwingen zelfs als uw apparaat in de slaapstand staat.

#### De regels voor ingeschakelde modi controleren

Controleer de regels in uw modi. Zorg ervoor dat pushmeldingen zijn ingeschakeld in de geactiveerde modus.

- 1. Open de Arlo-app.
- 2. Tik op de knop **Modus**.
- 3. Selecteer uw camera. Er wordt een lijst met modi weergegeven.
- 4. Tik op **Bewerken** *n* naast Ingeschakeld.
- 5. Tik op **Bewerken** *n* naast de regel.
- 6. Schakel onder Waarschuwing het selectievakje **Push-melding** in.
- 7. Als u wijzigingen hebt aangebracht, tikt u op **Opslaan**.

#### De meldingsinstellingen van de Arlo-app op een iOS-apparaat controleren

Zorg ervoor dat u de Arlo-app toestaat pushmeldingen te ontvangen. De pushmeldingen van de Arlo-app kunnen worden uitgeschakeld op iOS- en Android-apparaten.

- 1. Tik op het pictogram **Instellingen** voor uw iOS-apparaat.
- 2. Tik op **Meldingen > Arlo**.
- 3. Zorg ervoor dat **Melding toestaan** is geselecteerd.

#### De meldingsinstellingen van de Arlo-app op een Androidapparaat controleren

Zorg ervoor dat u de Arlo-app toestaat pushmeldingen te ontvangen. De pushmeldingen van de Arlo-app kunnen worden uitgeschakeld op iOS- en Android-apparaten.

- 1. Tik op het pictogram **Instellingen** voor uw Android-apparaat.
- 2. Tik op **Apps > Arlo > Meldingen**.
- 3. Zorg dat de instelling **Meldingen weergeven** is ingeschakeld.

#### <span id="page-71-0"></span>De camera resetten

Als u uw Arlo Go 2 camera reset, worden de fabrieksinstellingen teruggezet en wordt de camera

uit uw account verwijderd. Hierna zult u het installatieproces in de Arlo-app moeten volgen om

de camera te kunnen gebruiken.

#### Resetten met de synchronisatieknop

1. Breng de Arlo Go 2-camera naar binnen.

We raden u aan uw camera naar binnen te brengen voordat u de behuizing verwijdert, om te voorkomen dat de binnenkant van de camera mogelijk wordt blootgesteld aan binnendringend water.

2. Druk op de ontgrendelingsknop aan de onderkant naast de magnetische oplaadpoort om de camera uit de behuizing te halen.

Met een klikgeluid schuift de camera gedeeltelijk uit de behuizing.
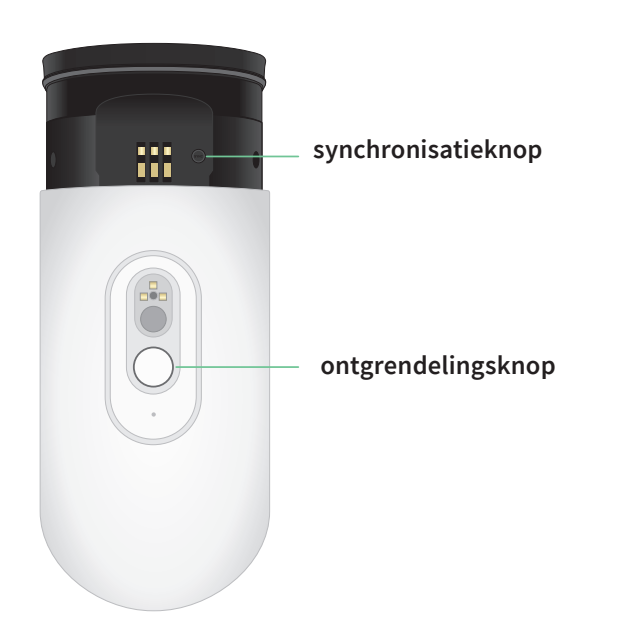

- 3. Trek aan de camera totdat u de **synchronisatieknop** ziet.
- 4. Druk op de **synchronisatieknop** en houd deze circa 15 seconden ingedrukt totdat het cameralampje oranje begint te knipperen. Laat de knop vervolgens los.

**Opmerking:** Laat de **synchronisatieknop** los wanneer het cameralampje oranje begint te knipperen. Als u de **synchronisatieknop** te lang ingedrukt houdt, moet u opnieuw beginnen met het terugzetten van de fabrieksinstellingen totdat het cameralampje drie keer oranje knippert nadat u de **synchronisatieknop** hebt losgelaten.

5. Plaats de camera terug in de camerabehuizing totdat deze op zijn plaats klikt.

## Resetten vanuit de Arlo-app

Uw Arlo Go 2-camera resetten terwijl deze is verbonden met de cloud:

- 1. Open de Arlo-app.
- 2. Tik op **Instellingen > Mijn apparaten** en selecteer de camera.
- 3. Tik op **Apparaat verwijderen**.
- 4. Tik op **Ja** om te bevestigen dat u de Arlo Go 2-camera uit uw account wilt verwijderen.

## Ondersteuning

Ga voor productupdates en webondersteuning naar *[https://www.arlo.com/nl\\_nl/support](https://www.arlo.com/nl_nl/support)*.

Arlo Technologies, Inc. 2200 Faraday Ave. Suite 150 Carlsbad, CA 92008 VS

Publicatiedatum document: September 2021

PN 202-50035-01

## Handelsmerken

© Arlo Technologies, Inc. Arlo, het Arlo-logo en Every Angle Covered zijn handelsmerken van Arlo Technologies, Inc. Apple is een handelsmerk van Apple Inc., in de Verenigde Staten en andere landen. App Store is een servicemerk van Apple Inc. Google Play en het Google Play-logo zijn handelsmerken van Google LLC. Andere handelsmerken zijn alleen voor referentiedoeleinden.

## Naleving van wettelijke voorschriften

Voor informatie over de naleving van regelgeving, waaronder de EU-conformiteitsverklaring, gaat u naar *[www.arlo.com/about/regulatory/](http://www.arlo.com/about/regulatory/)*. Daar wordt ook uitgelegd waar u informatie over e-labels voor de Amerikaanse FCC en Industry Canada kunt vinden.

Zie het document over naleving van regelgeving voordat u de voeding aansluit.